# **User Manual**

# GPS / 3G / WIFI, 4 channel SD Card Mobile Digital Video Recorder(**MDVR**)

**Model:AH2000**

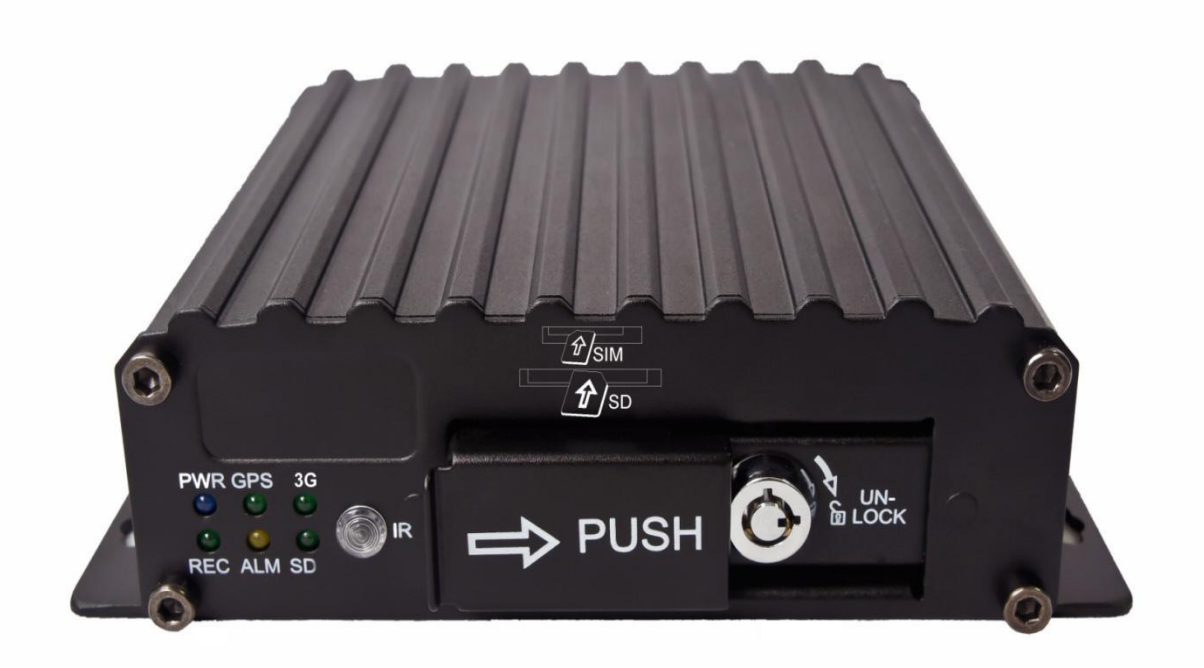

# **LIST**

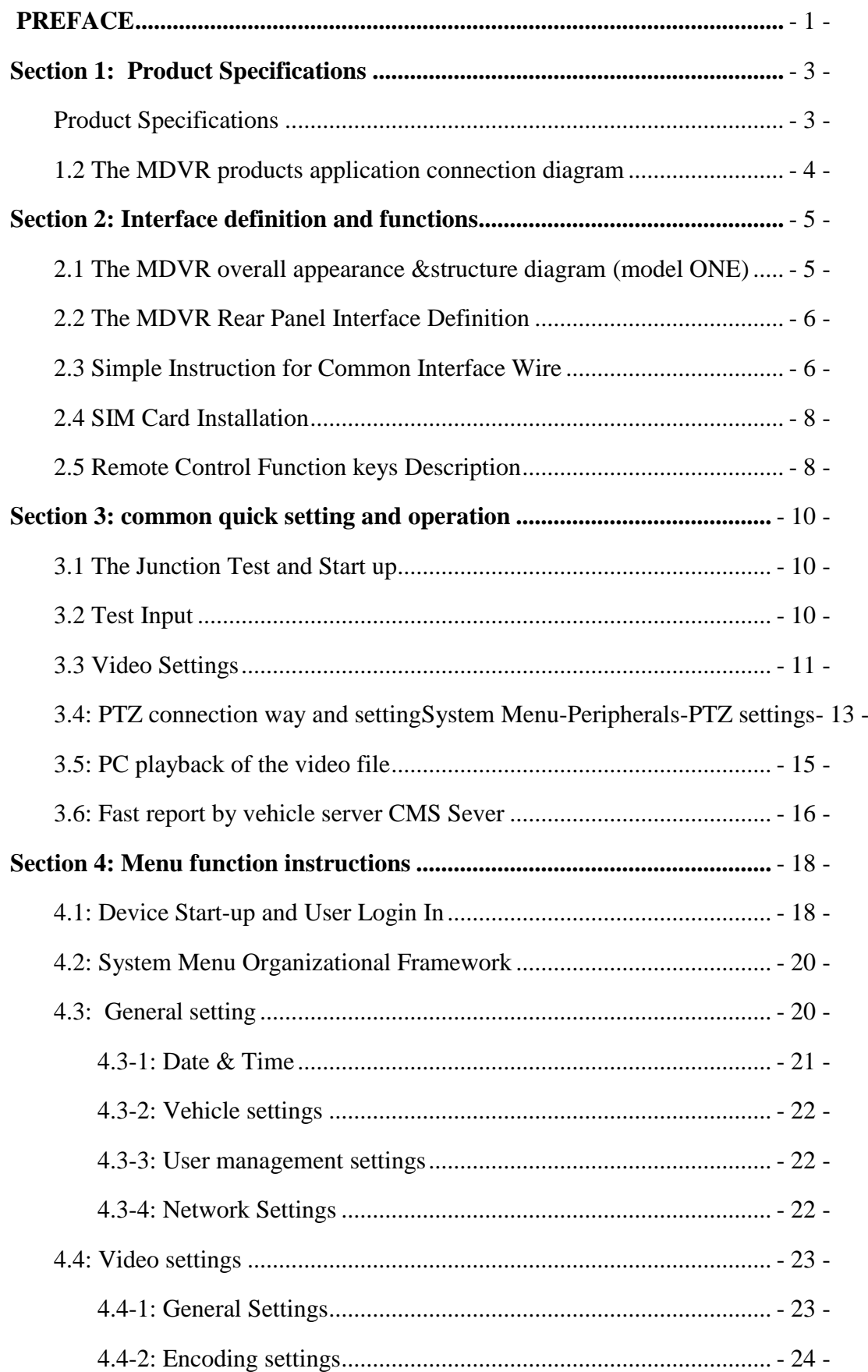

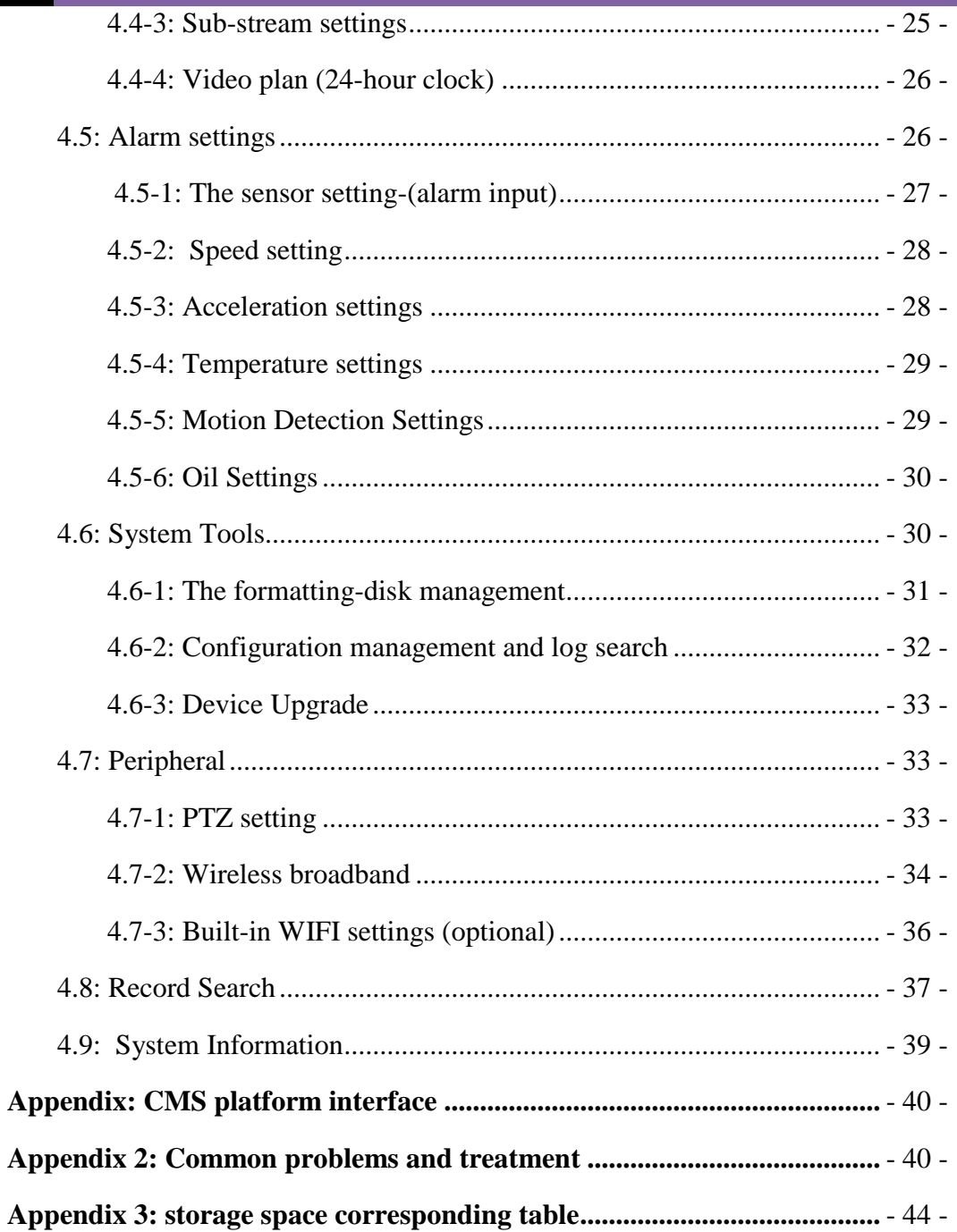

## <span id="page-3-0"></span>PREFACE **A:Features Introduction**

**MDVR** is a kind of cost-effective device with strong functional scalability which is specially designed for vehicle video monitoring and remote monitoring .It is developed by high-speed processor and embedded Linux platform, combined with the most advanced **H.264** video compression/decompression technology, network technology in the field of **IT**, and **GPS** positioning technology, using **SD** card as the storage medium; **MDVR** can realize four **CIF\HD1\D1** format of audio and video recording, vehicle driving information recording and **GPS** positioning signals uploading functions. **MDVR** with the center software can realize functions of alarm-linkage center monitoring, remote management and playback analysis. This product is with simple appearance and all-metal housing design; it is also with characteristics of scalability, super anti-vibration, flexible and convenient installment, powerful function, high reliability, good heat dissipation and stability.

**Four audio and video input, selectable resolution D1/HD1/CIF;**

**H.264 video compression algorithm, Linux operating system, supporting dual-stream;**

**Built-in 3G(WCDMA/EVDO/TD-SCDMA),WIFI,GPS module(highly scalable);**

**Support two SD card (dual card storage longer);**

**Support digital watermark function;**

**Rich peripheral interface, Such as: RS485, RS232, RJ45,MIC, SPEAK interface;**

**3-8 second delay of power off to protect data, preventing loss of video data from momentary power failure**

**Vehicle black box function, recording speed, location (with GPS), acceleration and other information;**

**Standard industrialization embedded design, low power consumption, all-metal aluminum housing, anti-explosion, anti - vibration, good heat dissipation;**

**DC8V~36V wide voltage power supply**

**B:Notices**

In order to ensure the safe use of **MDVR** to get satisfying performance, please consider the following factors completely in the installation of device:

**1:Comply with the specifications of all electronic products, requirements of the vehicles and other connected devices when install and operate this device;**

#### **2:Power and Device Grounding:**

Device power input range **DC 8V-36V**, please be careful not to reverse, the output cannot be short-circuited. Please pay attention to the power supply capacity of the power cord. Even if the device is turned off, the machine is also charged, please avoid a short circuit. Disconnect the device and the power before connecting to other external devices; Its output voltage is **12V**, only can be used for the camera power supply. Please do not use on any other devices without permission. The sensor input mode is electric frequency mode, it is considered as low frequency electric when is less than **30V** but greater than **4V**, in case of **30V** above, it will result in device damage when device grounding is recommended.

#### **3: Humidity requirement:**

Install the device in a dry environment, avoiding wet, dripping, spray and other places. Do not install device in depression place or liquid dripping wet places; Do not touch the device with wet hands; Do not touch the device when stand in water contact, which will have risk of electric shock;

## **4: Installation location:**

In order to extend the life of device, please try to install the device in the location with less vibration on vehicle, Such as the back of the driver's seat. It should be installed in the airy place inside the vehicle; it should keep **6** inches (15 cm) from other objects when installed in plane, in order to facilitate vehicle; it should keep **6** inches (15 cm) from other objects when installed in plane, in order to facilitate air circulation and heat dissipation; it cannot be installed in a closed space, such as the vehicle trunk. It is recommended to be put straight up which can extend the life of hard disk, while side-mounted can easily damage hard disk; external wire must have enough interval and protection by fire –retardant pipe, to ensure that the wire will not be bent or leakage due to vibration and wear; please ensure that the device is away from the heat source on the vehicle, and it is prohibited to place any debris on the device.

#### **5: Device safety:**

Make sure that the passenger or the driver cannot interfere and damage the piece of device, cameras, wires and other accessories do not install the device near any restricted vehicle components, cameras, accessories and wires, must make sure that the vehicle is stationary during the installation process to prevent the device from falling.

**1.This device includes electronic components, please handle with care during transportation.**

**2. Installation and maintenance must be performed by professionally qualified persons.**

**3. It cannot be installed in any eroded places by rain or other liquid**

**4. It cannot be put under any heavy stuffs**

**5. Keep it away from heat, dust, and strong magnetic field, do not directly flush 6. Do not replace any module when main body is powered on.**

**7. Do not open or disassemble the device without guidance of professionals.**

**8. Device output power shall not lap any non-recommended**

# <span id="page-5-1"></span><span id="page-5-0"></span>Section 1: Product Specifications **Product Specifications**

**Table 1**:**MDVR** Specifications

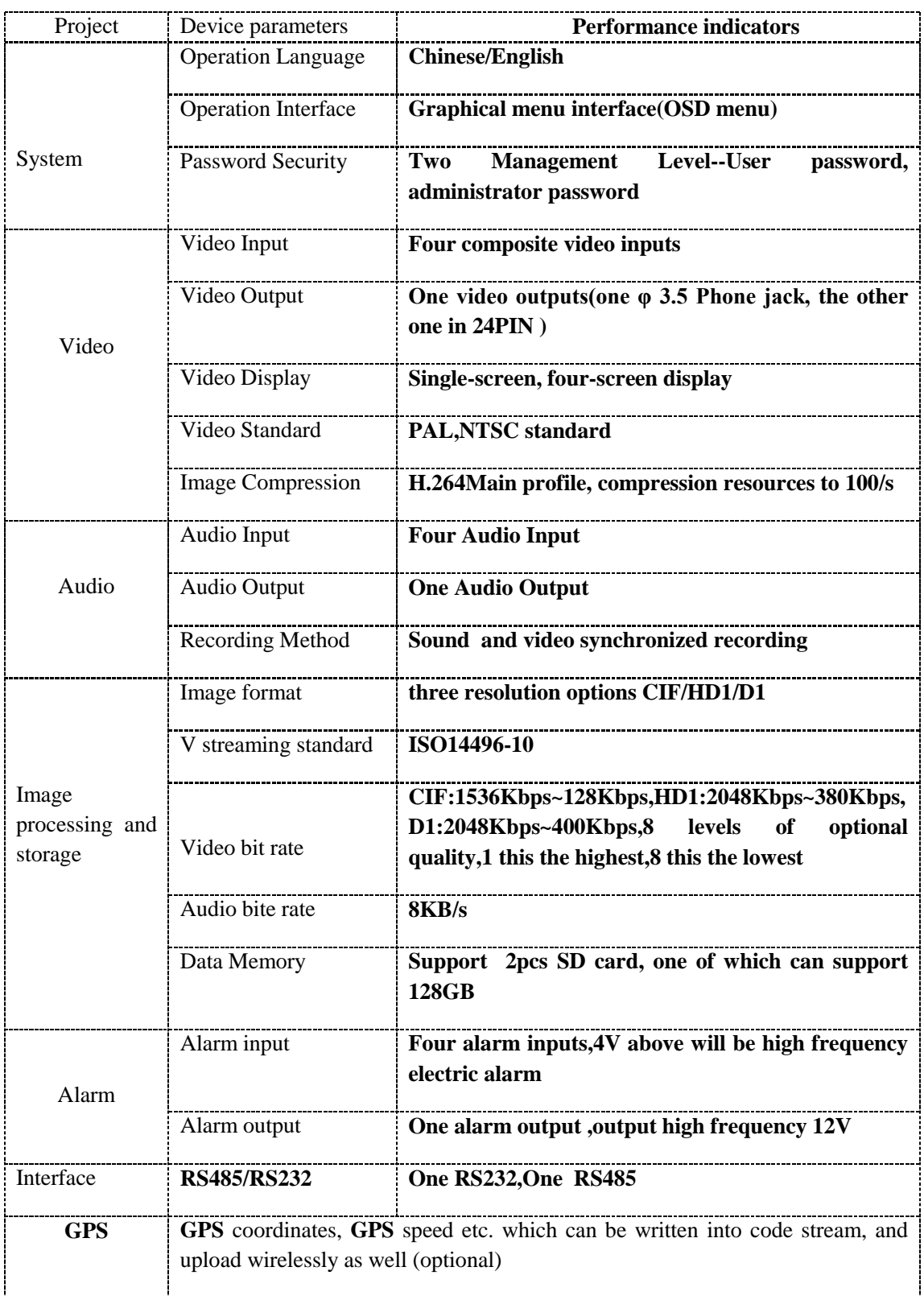

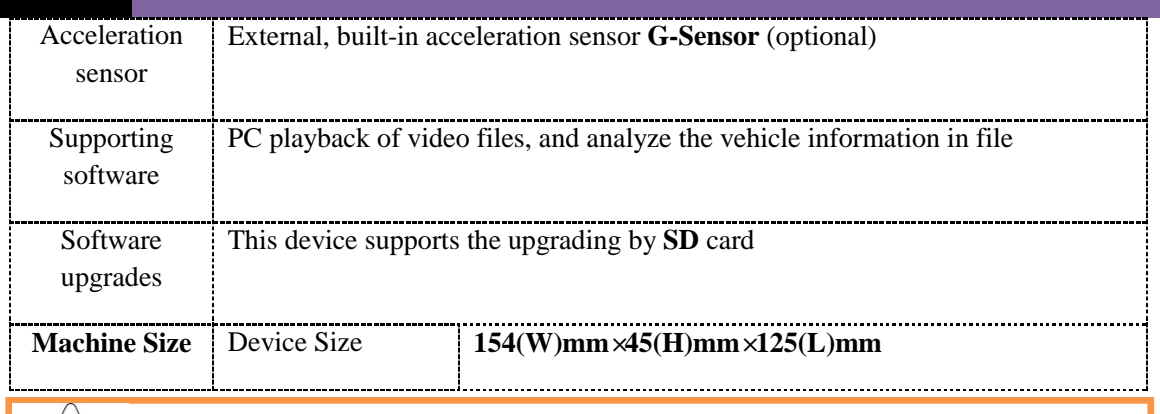

**NOTE:**

**With the constantly updating of our products, this technical specifications table will also have occasional updates. Our company reserves the right to change the product's technology The parameters without notifying customers!**

# <span id="page-6-0"></span>**1.2 The MDVR products application connection diagram**

Please refer toFigure1-1, This product can be used for video surveillance or remote monitoring which applies in common or special vehicles such as buses, logistic vehicles, trucks, long-distance coaches, taxis, tankers, cars, school buses, police cars, patrol cars. In front-end it mainly collects video signal by dedicated automotive camera ,then transmit to the **MDVR** host via a special video cable to do the video compression and image processing, which is locally storage in **SD** card .it can also be remote monitored or remote video recorded and downloaded by the remote client if with **3G** models .It can real-time locate the vehicle position;**Figure1-1** schematic diagram is a common model of application, each function during actual use will vary with the presence of module.

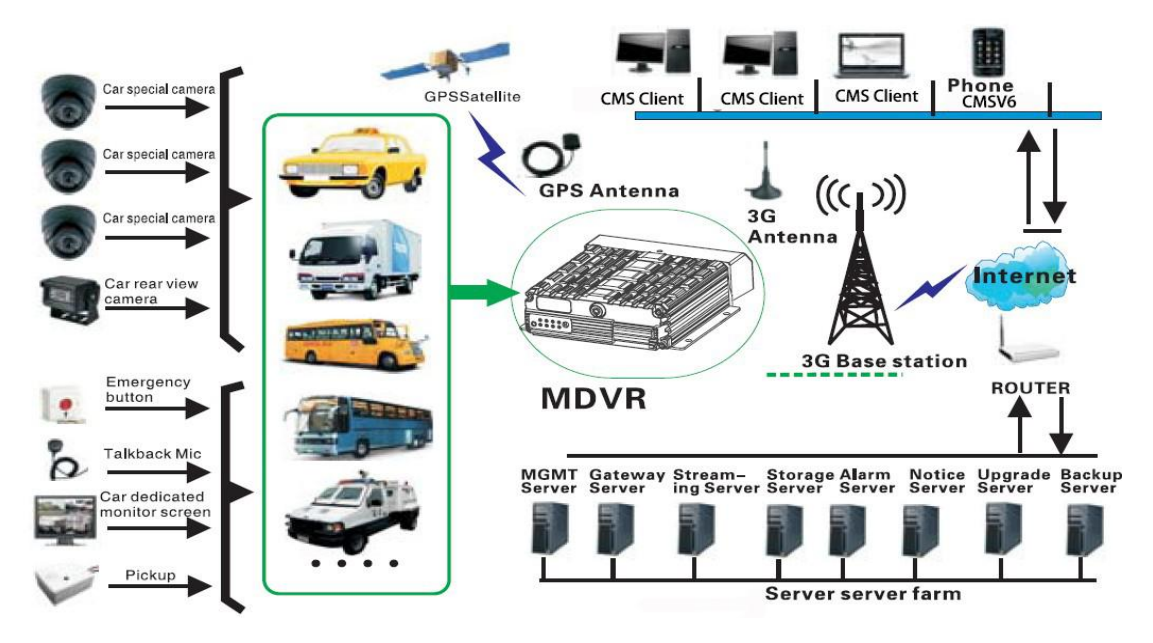

**Figure 1-1**:**MDVR** Schematic diagram

# <span id="page-7-1"></span><span id="page-7-0"></span>Section 2: Interface definition and functions **2.1 The MDVR overall appearance &structure diagram (model ONE)**

Unit: mm

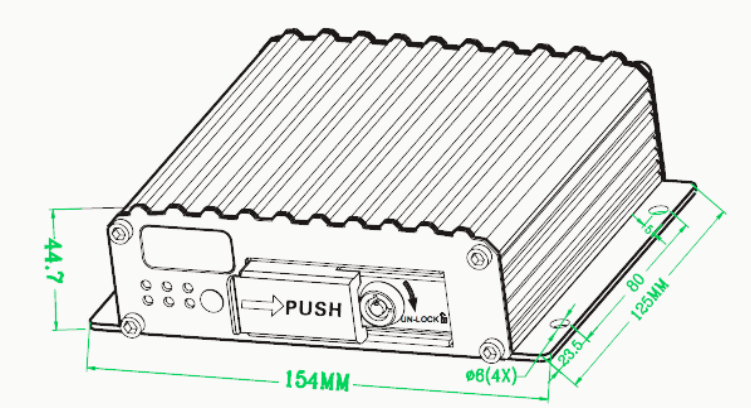

**Figure 2-1: Device structure and Size diagram**

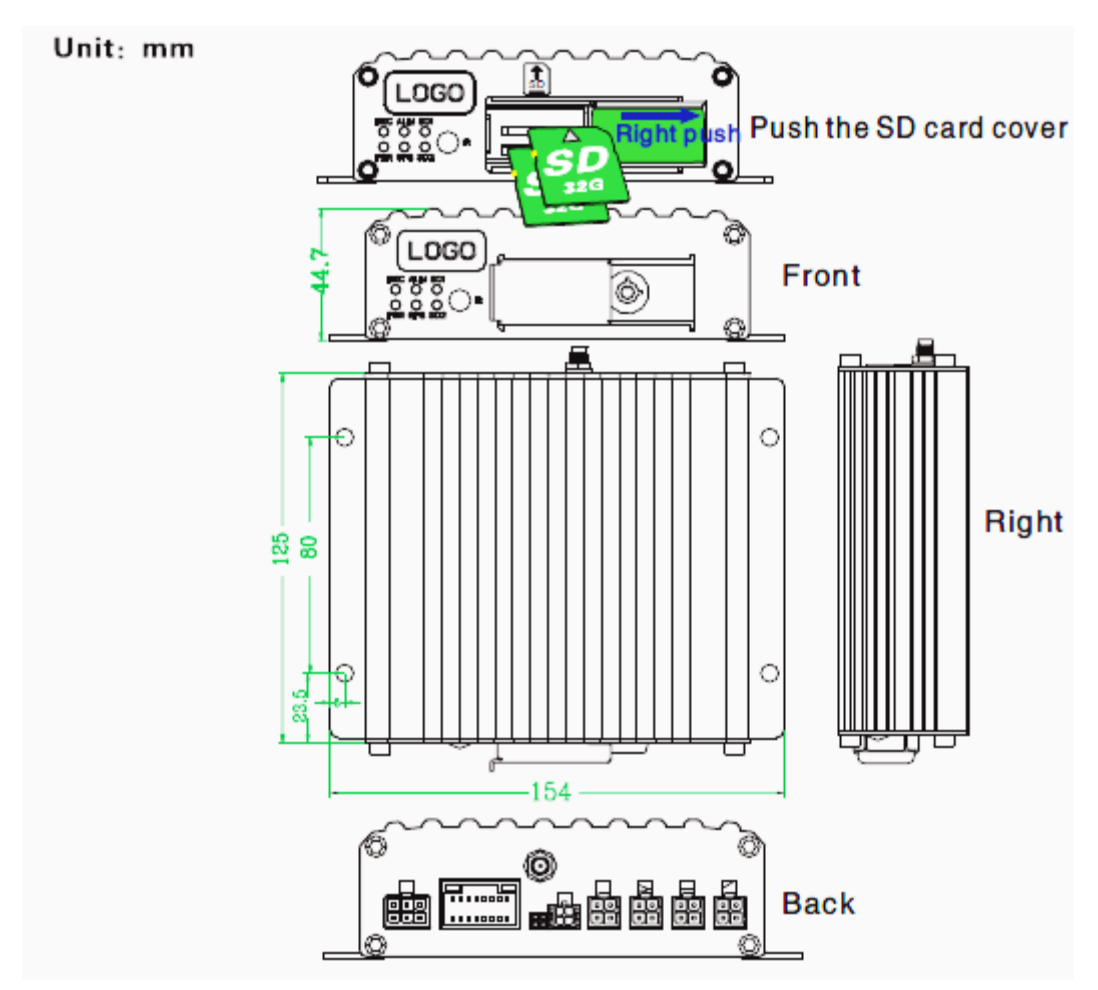

**Figure 2-2:** Schematic diagram

<span id="page-8-0"></span>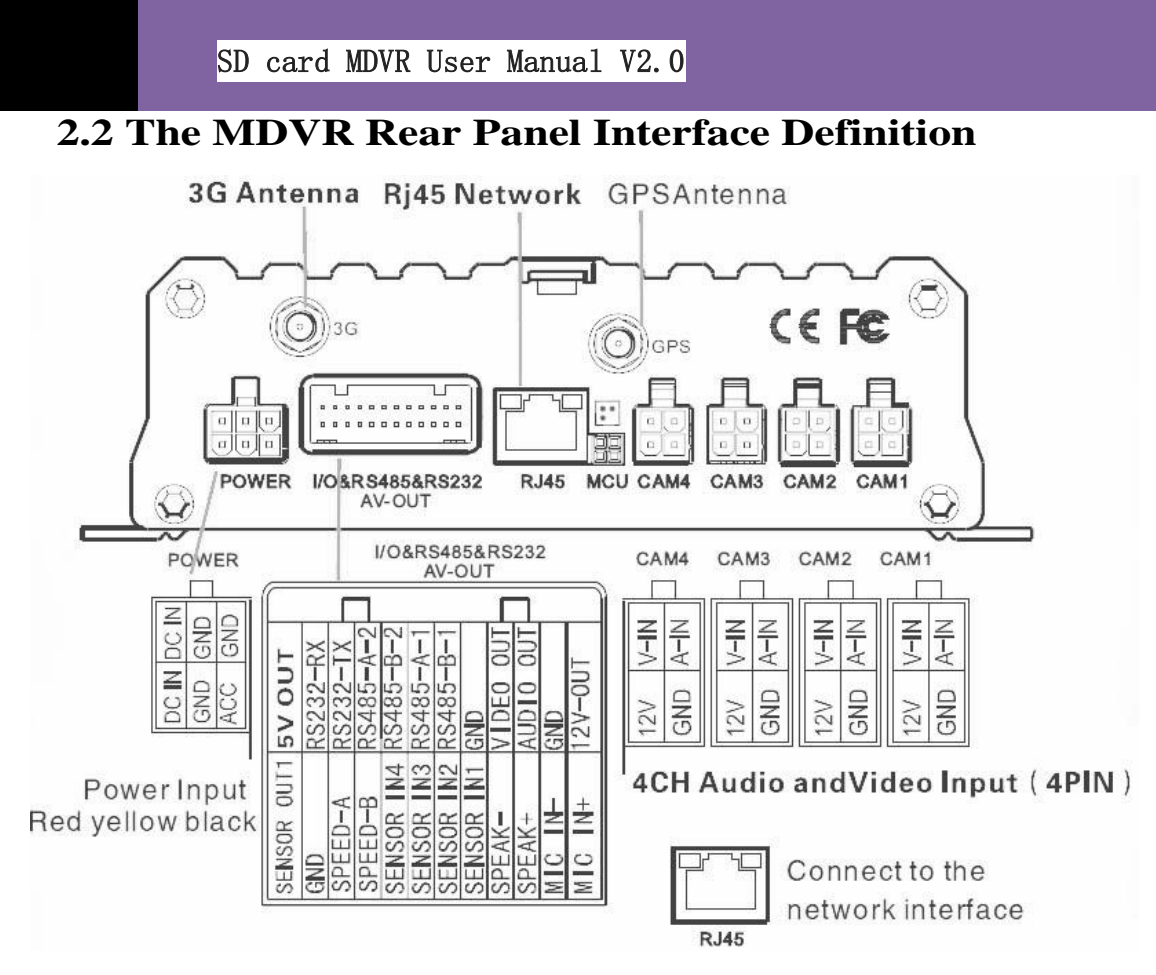

**Figure 2-7**: The MDVR back panel Interface definition

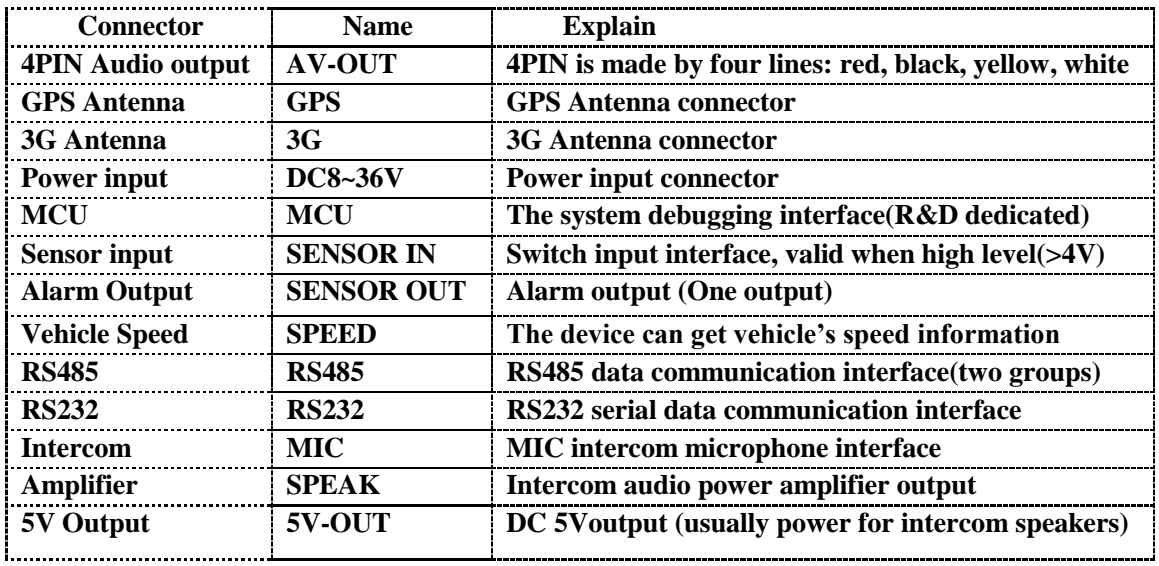

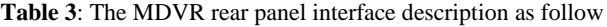

## <span id="page-8-1"></span>**2.3 Simple Instruction for Common Interface Wire**

A: Power Cord

As shown by below pictures, one end is **6PIN** white plug, which will be connected to the **6PIN** power input connector on the rear panel of the device, the red and black wires are connected directly to the vehicle battery or the gathered electric which go through battery and fuse; red wire links to firing wire, the main device automatically start up when the vehicles key is turned on, and shut off automatically after delay when vehicles key is turned off; yellow wire links to the position when vehicles key turn on all dashboard lights(the position before vehicle starts the motor).

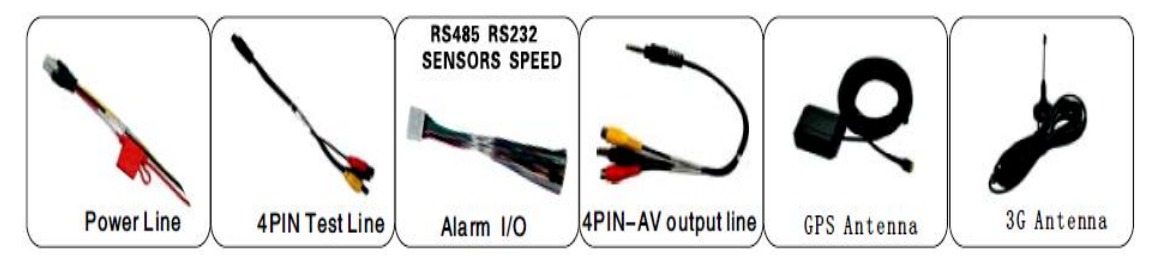

Figure 2-8: The MDVR Interface roughly wiring

## B:Audio&Video Wires

Above are the general ways of **MDVR** rear plate interface wiring,4PIN testing wire is only used in the test which is not recommended to be used in installation, it is recommended to use **4PIN** audio and video output, while the  $\varphi$  3.5 phone Jack interface in the front panel can also output audio and video .Its peripheral interface can be optional **3G/GPS**, which then will need to use 3Gantenna and **GPS** antenna, as shown in **Figure2-8**

## **NOTE:**

**1:Need to make sure the battery voltage is between 8V-36V before connecting, otherwise above voltage will burn out the device;**

**2:Pay attention to the insulation among the power cord after connection to prevent the short circuit of the power cord which will burn out the battery and other electrical equipment in the vehicle;**

**3:It is recommended to link the yellow wire to the firing wire, otherwise the device will not support the delayed shutdown;**

**4:The installation of vehicle-mounted is recommended to directly take from battery positive and negative, or pick from the main electrical with fuse, do not use ground because ground will produce negative pulses which will interfere with the normal operation of the host. The diameter of positive and negative power cord must be more than φ1.5mm;**

#### C: Alarm input&output

This device has 4 alarm input and one alarm output interface ,alarm input detection are all level detection which can be accessed by a variety

of vehicles driving state ,such as brakes, steering, keyless entry, an emergency alarm button etc. Brake, as shown in **Figure2-9**,when the brake pedal is depressed, **MDVR** will be able to detect high level, otherwise low level is detected. Alarm output are all level output with drive capacity of 200mA,if you want to access the devices with larger power ratio, It is necessary to use external relay alarm output photoelectric alarm wiring diagram in **Figure2-10**as bellow.

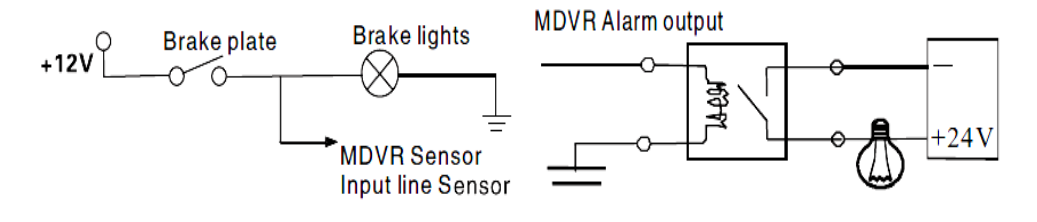

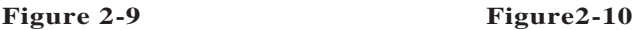

## <span id="page-10-0"></span>**2.4 SIM Card Installation**

If the **MDVR** supports **3G** wireless communication module, you will need to install **SIM** card which is suitable for **WCDMA/EVDO/TD-SCDMA. SIM** card is in the front motherboard of the host, when the host key swifts to **UN-LOCK**, open the **SD** card protective cover to right to expose the **SD** card slot and SIM card slot, Metal **SIM** card face down, and the gap aligned forward, mouth pressed into Place, please remember to pay attention

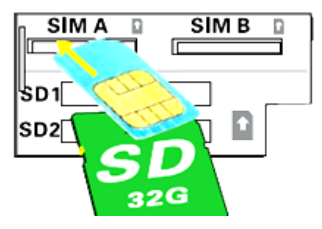

to Figure:2-11 egative as well as direction when inserting **SIM** card, after installation, cover protective cover, then lock keys. **Figure:2-11**

## <span id="page-10-1"></span>**2.5 Remote Control Function keys Description**

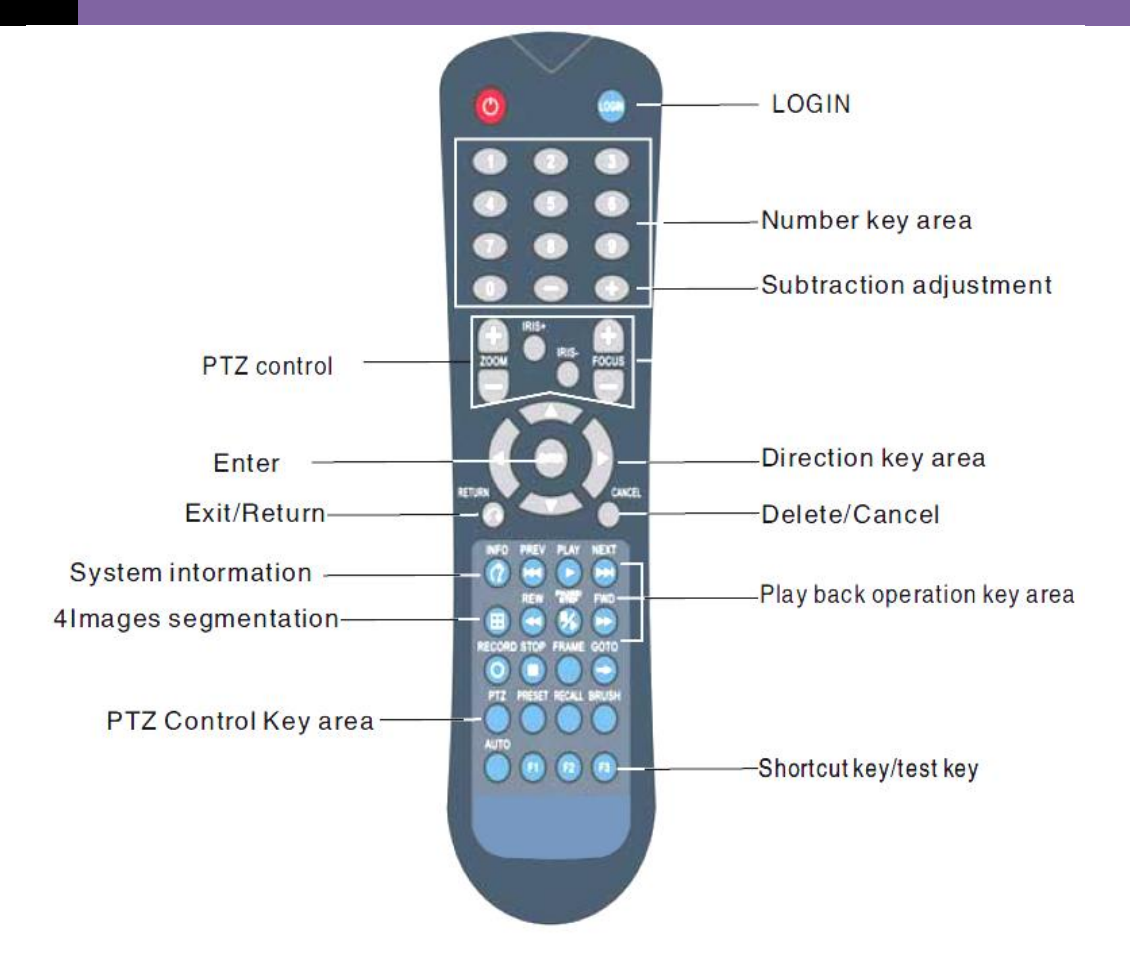

**Table 5:** Remote Function Description

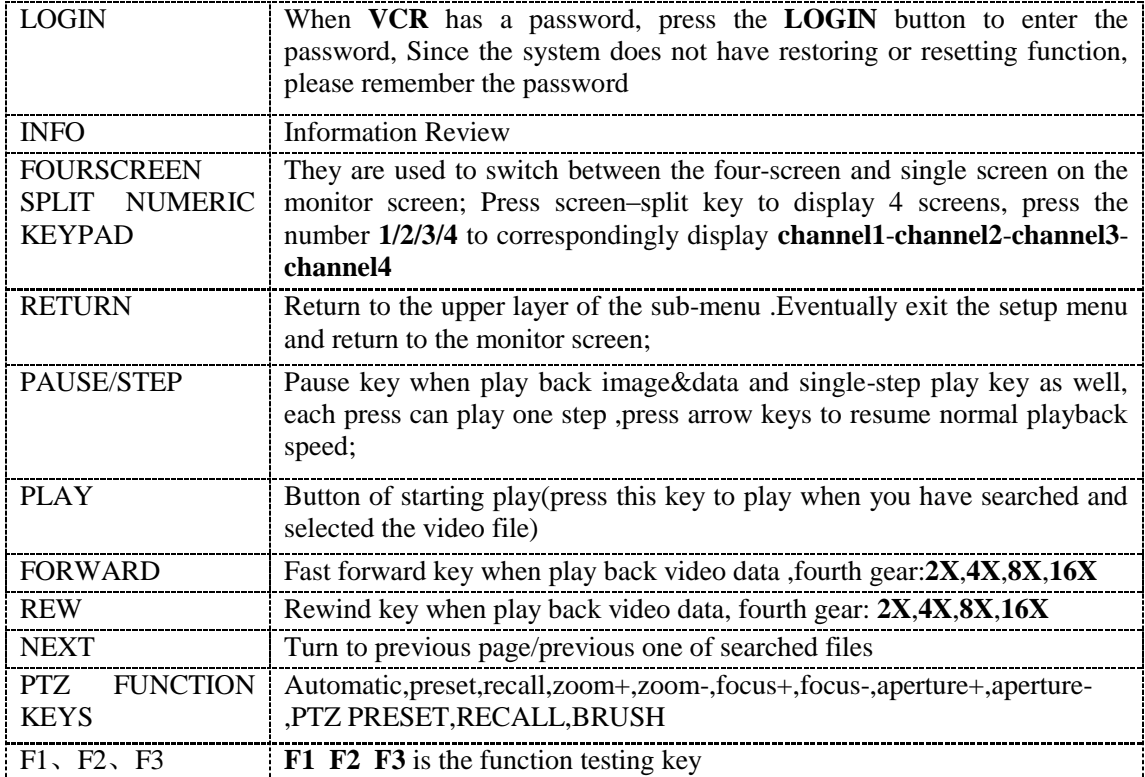

## <span id="page-12-1"></span><span id="page-12-0"></span>Section 3: common quick setting and operation **3.1 The Junction Test and Start up**

The host's power cords are red, black and yellow, red and black wires connect directly to the vehicle battery or go through vehicle fuse, the red wire links to the positive, while black wire links to the negative, yellow wire links to firing wire **ACC**(the position before vehicle to start the monitor). However, if under other testing environment without vehicle, follow wiring method is needed: twist red and yellow wires links to the positive, black wire links alone to the negative, then you can use the switch power supply above **DC16V-5A** to supply power to the host.

1: When power is supplied after correct wiring, the **PWR** blue light on the panel will keep on, standby

2: Connect the output wire **AV-OUT** to display and connect other according devices to the host, make sure the connection is correct.

3: Need to turn off electronic lock with a key to the **LOCK** position (required) is the normal starting up, the corresponding light turns yellow after starting up.

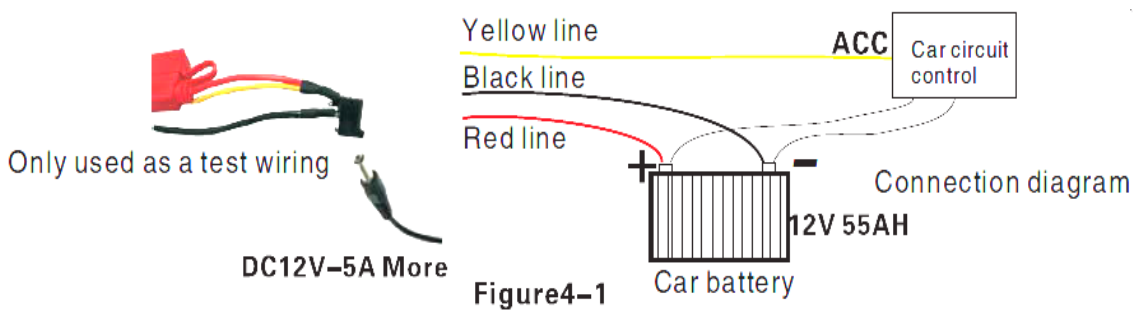

Below **Figure4-1** is testing wiring, as well as the power supply wiring during actual loading.

## <span id="page-12-2"></span>**3.2 Test Input**

Need to use input method when input text, such as the company name, license plate number ,driver's name, line number ,and other text input needs when requires input method under other menu. Take inputting "YueB95886" for example after entered the input interface to illustrate the input steps

#### **NOTE:**

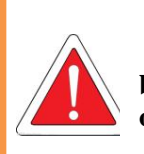

**1: The power supply voltage input range is DC8-36V,when there is only a blue light on, it is a standby state which is not really starting up; more than onelight will be on under normal start up status.**

**2: The host can be delayed shutdown when you use testing wires for the power supply of host.**

Step One: in the state of Chinese input, as shown in **Figure3-2**,character(YUE Guangdong)'s Pinyin is YUE, move the cursor to press **ENTER** key to input the first Chinese lettery, it will display the corresponding Pinyin combination 1-5,if there is no **Pinyin** as **YUE**, please press the FWD key on the remote control to the next pages; when it shows **1.you 2.yu 3.yuan 4.yun** on the next page, please use **FWD** button to turn the pages; when it shows **1-5pcs** of Chinese characters, if there is no **YUE** character, please use **FWD** button to turn the pages; when it shows **1 read 2 key 3Yue 4GuangdongYue**,please press 4 to input the first Chinese character **YUE**(Guangdong).

Step Two: Now you will need to input the letter **B**, move the **tS** cursor to press **ENTER** key to switch the input method to the state of capital letters, as **Figure3-3**, then move the cursor onto the letter **B** to press **ENTER** key to input it.

Step Three: Next you will need to enter numbers, press it again to switch to Chinese input state ,you cannot input numbers under Chinese input state, then you need to move the cursor to the "in(middle)"word ,press **ENTER** key to turn to **EN**, and then enter numbers **95886**.

After the completion of above steps, press the **RETURN** key to go back and save, other text input under other menus will be more or less the same. Please press **CANCEL** to delete it when there is a typo during the input process.

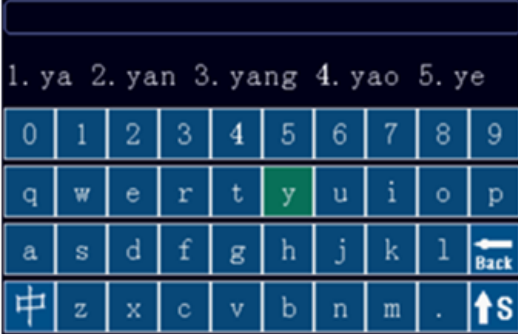

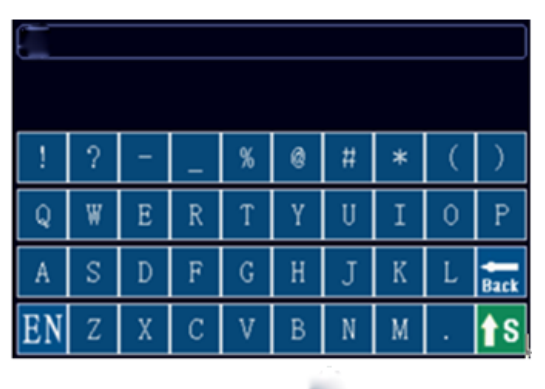

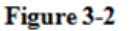

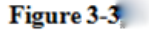

## <span id="page-13-0"></span>**3.3 Video Settings**

### **1: Video Start Up**

After the installation of a new **SD** card in the device, the formatting is recommended after normal boot into the system, in order for system to have better compatible relationship with its format .After the formatting, host will automatically start up the video when restart.

#### **2**:**Timer recording**

Firstly modify to be timing video under **the System menu – Video Settings–General settings-Video mode**, save and return to the previous menu level to be video plan, and then set the time period of the video; save it after setting finished.

#### **3: Alarm recording**

Firstly modify to be alarm recording under **the System menu** –**Video Settings** – **General Setting**-**Video mode**, then set the alarm pre-record time (range **0-60s**) and alarm video delay (**30- 900s**); alarm output delay(**5-255s**),which can be set according to the actual external alarm device.

Secondly it is needed to install the corresponding external alarm input device, such as the emergency button set by sensor, power switch for open/close door, brakes lights and other sensors; the following are the several main alarm settings of this device:

#### **A: The sensor input alarm system, system menu-alarm settings-sensor settings**

Set the menu (in **Figure4-21**) with high or low trigger level, and then turn on the alarm; this menu is corresponding with four external alarm input **SENSOR IN** (which can be for eight external alarm output), it must be connected to the corresponding external sensing switch device, such as door-magnet power supply, emergency button, turning signal switch, brake lights(**Figure2-12**), etc; rough connections are shown in **Figure3-4**.

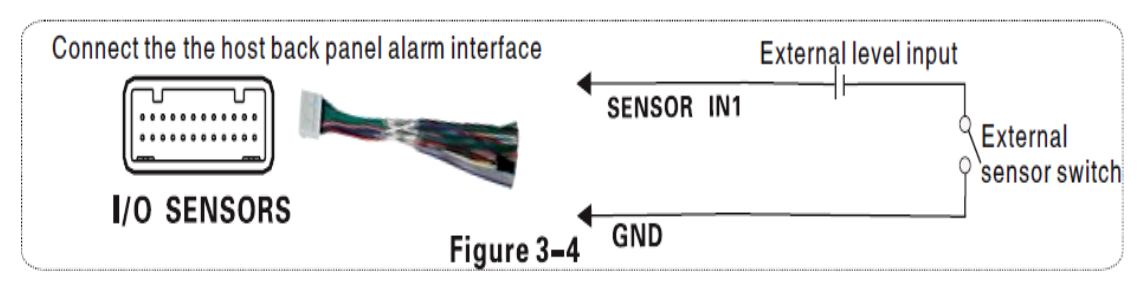

**B: speed alarm setting system menu-alarm settings-speed setting**

If the vehicle selects the **GPS** to get speed information which requires normal status of the GPS signal, then we need to set a high threshold speed limits, such as 100km/h that is the maximum speed limit, alarm is opened when vehicle is started, vehicle will output alarm when the vehicle speed exceeds **100KM/H**

If you choose to obtain speed information from the vehicle, it must be connected to the speed pulse sensor, which is used to calculate the speed ratio (coefficient=pulse/speed), the pulse sensor is connected to the two wires **SPEED-A** and **SPEED-B** of our device, the speed ratio will be measured according to the set speed and pulse during vehicle's moving, which is a little complicated to operate; simple wiring in **Figure3-5**.

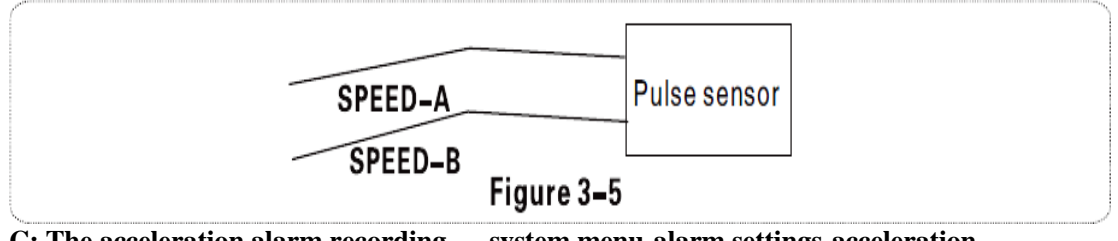

**C: The acceleration alarm recording system menu-alarm settings-acceleration** 

Impact acceleration can be understood to be for a three-dimensional **XYZ** coordinate axis which can denote three groups of status---up and down, left and right, front and rear; the bouncing up and down, accelerate, Emergent brake, rollover, sharp turns, etc. during the moving process of the vehicle can all be expressed in **XYZ**. Threshold needs to be set by an associated value, it is firstly needed a calibration after the installation onto the vehicle, the calibration means to clear parameters **X/Y/Z**, secondly measure the allowed range of emergent brake & acceleration & bouncing up and down as well as the change value of a sharp turn of the vehicle during the operation, thereby to determine which axis's value changes a lot. These run status will be in realtime display and change. After setting and threshold, when the vehicle runs exceed above threshold, the alarm will be uploaded if the "alarm" opens.

## **D: Motion detection alarm recording System Menu-Alarm Setting-Motion Detection**

 Turn on the motion detection enabled switch, set the sensitivity level of high, medium and low based on the need, general settings is medium, and the next step is mostly to set the sensing area of the motion detection, motion detection area and set the video modes as alarm recording, the image move will trigger the video to generate alarm recording files (**Note: it can only take effect after setting and saving**)

# <span id="page-15-0"></span>**3.4: PTZ** connection way and setting System Menu-Peripherals-PTZ settings

#### **Setup steps:**

Firstly, select the **PTZ** protocol: divided into **PELCO-D** and **PELCO-P** protocol, most of people will choose **PELCO-D**

Secondly, set the baud rate: there are four options **1200/2400/4800/9600** which must be corresponding is required. Generally the defaulted **PTZ** address code is 1, **PTZ** address code has adjustable **DIP**, it is needed to set different address codes to identify when there is many **PTZs**.

Fourthly, wiring: Connect control wire **485** on the **PTZ** to the **RS485-A** positive pole, connect the other one to the **RS485-B** negative pole.

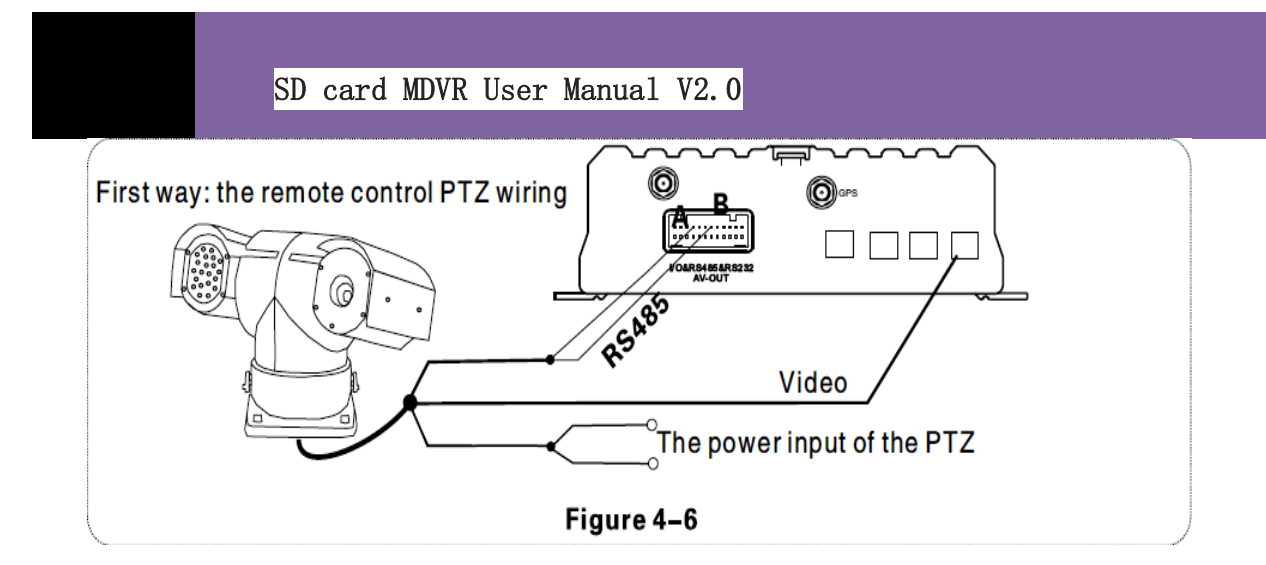

#### **NOTE:**

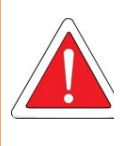

**After wiring and parameters setting of PTZ, users can only use remote to control PTZ after selecting the channel access to PTZ, for example, if PTZ connects through channel 2, then you need to switch to channel 2 maximize on the monitor interface to control it.**

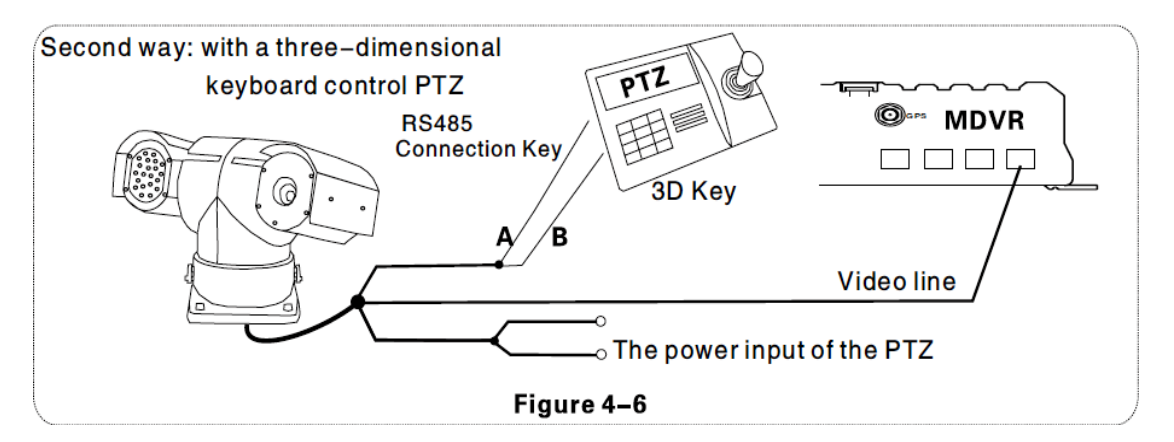

Fifthly, there are three ways of wiring, the first way is connecting the **485** control wire to the wire **485A** and **485B** on host, connecting the video cable to the host video input and then provide power to **PTZ**; This kind of wiring needs to set the **MDVR** host data be corresponding to **PTZ** data, and then use the remote controller or platform to remotely control **PTZ**.

The second way, the head of the 485 control wire directly connect to the three-dimensional control keyboard, do not need to connect the **MDVR** host, the video cable connects to the host video input, separately power supply to the **PTZ** and three-dimensional keyboard, and then set the keyboard parameter to be corresponding with **PTZ**. This wiring way is the most practical one, because it uses three-dimensional keyboard to control **PTZ**, which is faster, easier and more practical. It is recommended to use this way to install **PTZ**

The third way is to connect to both car host and three-dimensional control keyboard, so that both can be controlled and platform remote can also be controlled.

## <span id="page-17-0"></span>**3.5: PC playback of the video file**

Besides playback by the host side, video files can also be copied to your computer to be played by the player.

Install the player: Double -click the installation file named **MDVR Player V1.0.1.exe** in the **CD-ROM**, and then select the installation language (supporting Chinese and English), click **OK** and then keep clicking "NEXT", a player shortcut icon will show on the desktop after installation completion; installation steps shown in **Figure3-7**.

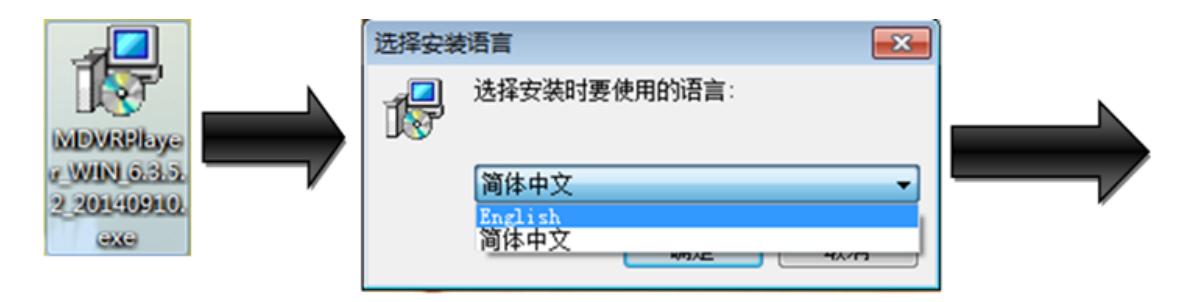

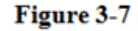

Remove the **SD** card from host and insert it into the card reader, then connect it to the computer' s **USB** port, the computer automatically recognizes the newly installed hardware; video files are stored in the form of date folder, open the folder to display video file, video files are named with suffix".264"

As shown by Figure3-8, the screen show of playing the file in **Figure3-9**

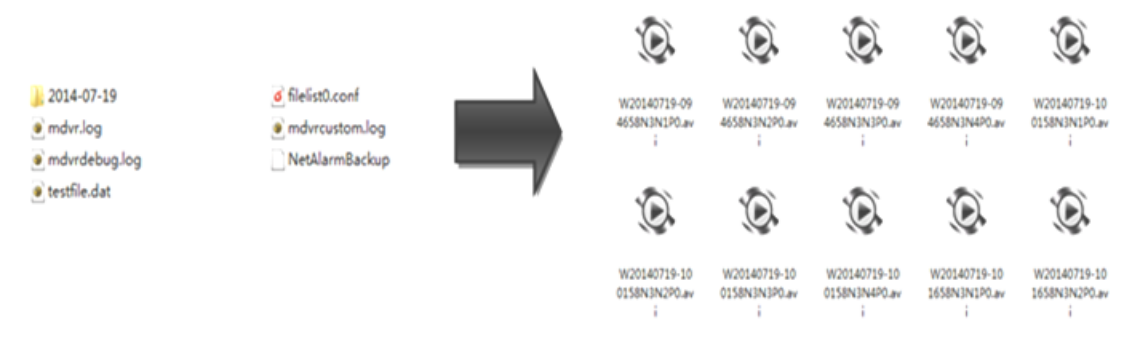

Figure 3-8

## SD card MDVR User Manual V2.0 sue  $(2)$  Fil  $\left( \frac{1}{2} \right)$ Settings  $(x)$  Log **Playback channe** screen Play the file list 地震 三星基準 **MAP DISPLAY**  $H$  $15:5$  $\frac{15:1}{2}$  $15:4$ 196  $147$ STOP/PLAY/PAUSE MULTI-SCREEN.CAPTURE.AVI **FULL SCREEN CONCERSION.SYSTEM SETTINGS**

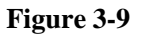

## <span id="page-18-0"></span>**3.6: Fast report by vehicle server CMS Sever**

**NOTE**: The following described is invalid to the host which is without **3G** module, it is not needed to report to **CMS** Sever platform

Step 1: install the **SIM** card, **3G** card which supports **WCDMA/EVDO/TD-CDMA**, detailed installation please refer to **chapter II, 2.2, and 2.7**

Step 2: Enter into the system menu after starting up, firstly modify the host's device number, **System Menu-General Settings-Vehicle Information-Device Number**, device number range is from 00000 to 99999. Sever identifies the host according to the device number, so it is very important to modify the device number.

If the modified device number cannot be reported sometimes, please check the sever device number has been used or not.

Step 3: Modify the vehicle identification number; the vehicle information displayed on **CMS** Server platform is based on vehicle identification number. If it is not modified, it will display 00000 in default. If all are in default, it would cause inconvenience to find vehicles. So it is proposed to modify the vehicle identification number.

Step 4: Enter another menu settings, **System Menu-General Settings-Network Settings**, set the sever **IP** and control port, the sever can be self-built, and can be affiliated to the manufacturer's server as well, enter the sever **IP** and control port, which is typically 6608, the save by end.

The main process of **CMS** Server quick reporting is as **Figure3-10** below.

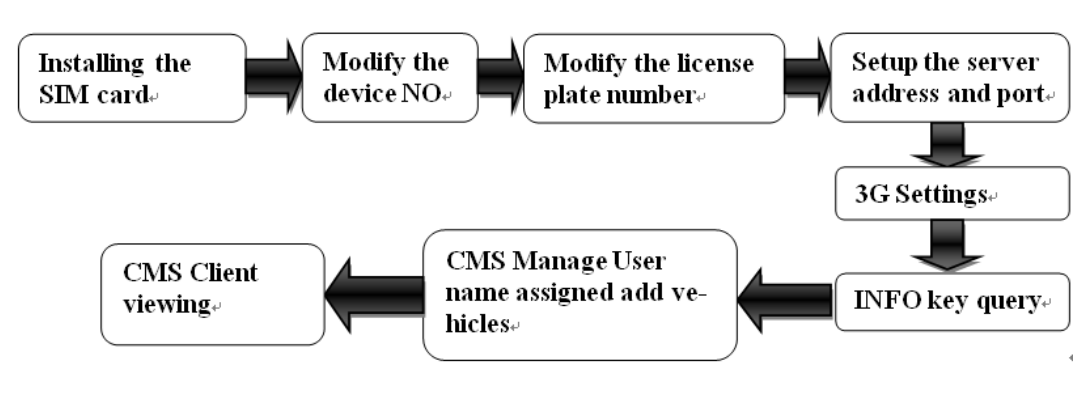

**Figure 3-10**

Step 5: Enter the system menu –peripheral –wireless broadband, which is with wireless settings inside.

#### **A: wireless 3G settings**

Please pay attention to the supporting type of network during wireless **3G** setting: **WCDMA**, **EVDO**, and **TD-SCDMA**. Also note the access point and the center number, The user name is in default in domestic which is basically not needed to modify, however there is also in some domestic places the **3G** card needs to be entered by user name and password, and some foreign operators will need to enter user name and password as well, the access point and the center number will need to be modified too, which is required to input relevant information according to the local network data. You can press **INFO** key to query whether dialing is successful or not after setting.

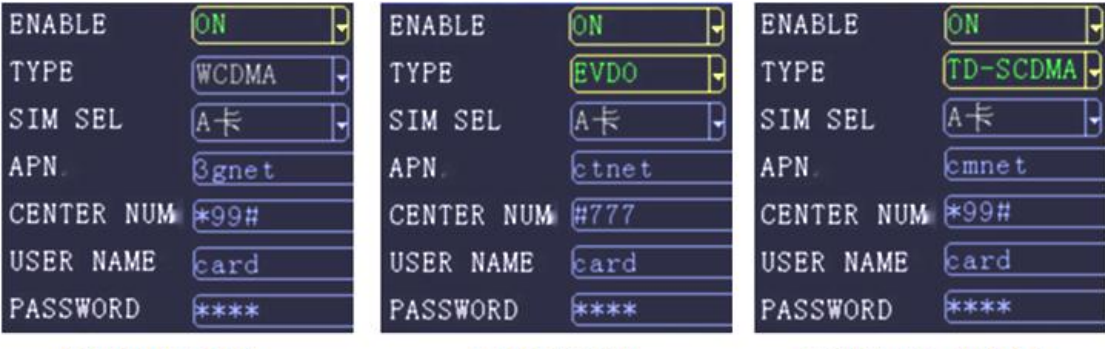

**CHINA WCDMA** 

**CHINA EVDO** 

## **CHINA TD-SCDMA**

## **C: local IP settings**

Local **IP** setting is the setting after the **RJ45** port access the network cable, set the local **IP** and central server number to make it be linked from local area

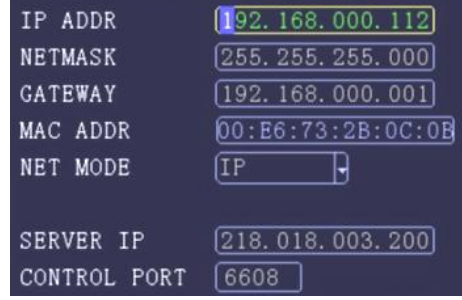

network to **WAN** through the network cable, which can also report to **CMS** Server platform.

Step 6: Previous steps are network connections ways. When the network is connected, the next step is the operation of software management on the **PC CMS Server**, which is divided into two steps. One step is the CMS Manage username allocation and vehicle adding, if it is a self-built server, this work can be done internally; if affiliated to manufacturer' s server, this will need assist from the technical staff to add. The other step is to log in **CMS** Client by username to review, which ultimately achieves **CMS** reporting, please refer to the **CD-ROM** CMS technical documentation for client' s detailed operation.

## <span id="page-20-1"></span><span id="page-20-0"></span>Section 4: Menu function instructions **4.1: Device Start-up and User Login In**

After host is installed in vehicle environment according to the installation instructions, start it up by ensuring that power supply and other external devices are connected properly, normal startup screen as **Figure4-1**. The machine starts to enter the normal quad monitor interface, as shown in **Figure4-2**.

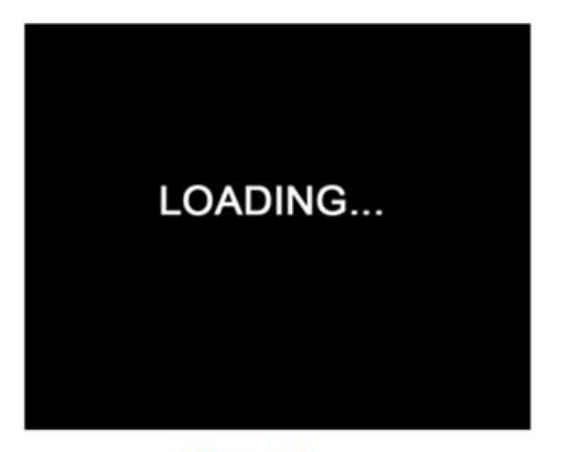

Figure 4-1

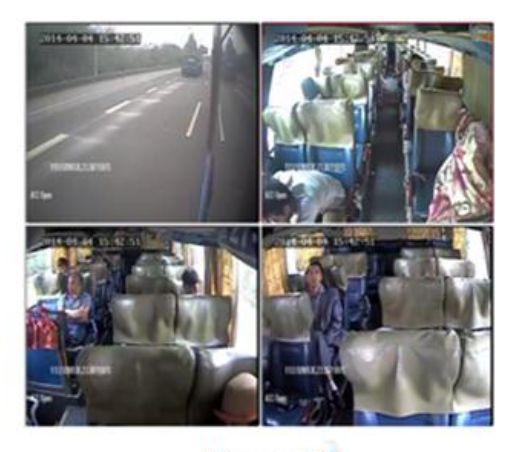

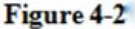

Press the **LOGIN** button on remote control to go directly into the login screen as shown in **Figure4-3**

#### **Description:**

**1. Device No.:** User set the unique device number to each device, which will automatically display on the right of the **ID** input box, it is required for unique device number for the same server, device number modifications please refer to **section 4.3-2**

2. **Username:** Include administrator and operator, the Administrator has the authority to operate on all menus. Operator has only view permissions.

3. **Password:** Enter the appropriate password according the selected username, select down key to move to "OK" and press "ENTER" to log in when the password is correct; when password is incorrect, prompts login password error message, press OK to reenter the password. The initial password for administrator is **111111**. The system menu interface after login is as shownin **Figure4-4**.

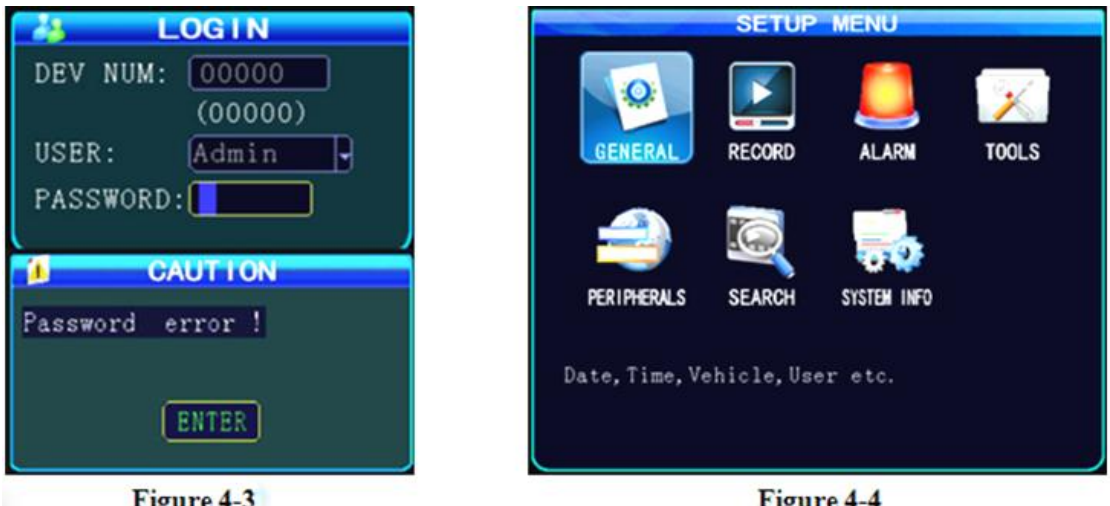

The **system menu** include seven main menus: **General settings**, **video settings**, **alarm settings**, **system tools**. **Peripherals**, **video search**, **system information**; as shown in **Figure4-4**

## **NOTE:**

- **1. All of the following sub-menu setting must be confirmed to [save] to take effect, otherwise the setting is invalid.**
- **2. The check box** □**filled means this function is selected, unfilled means it is not selected.**
- **3. Number can be inputted directly by the number keys on the remote control or using the soft keyboard. Letters input must be completed through the soft keyboard, Press" RETURN" for submenu to go back.**

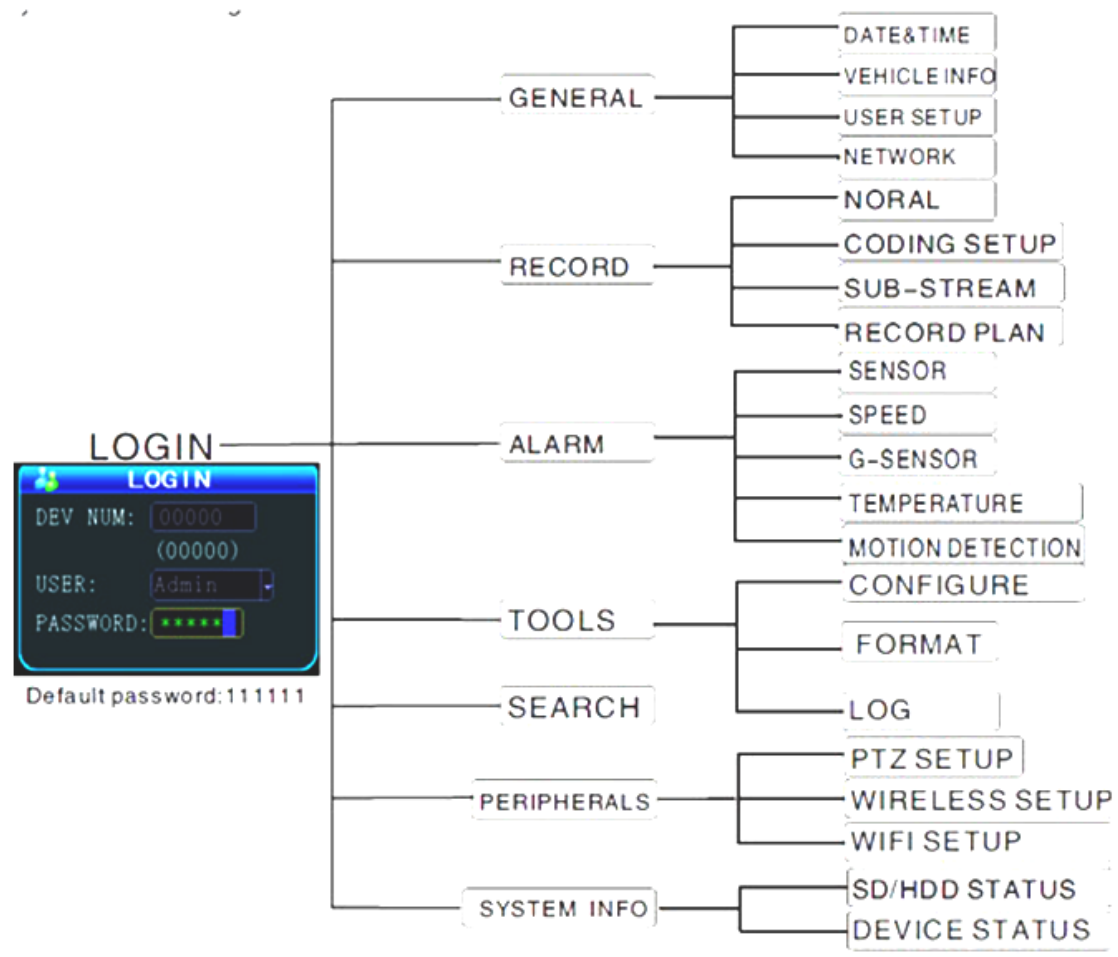

## <span id="page-22-0"></span>**4.2: System Menu Organizational Framework**

Frgure 4-5

## <span id="page-22-1"></span>**4.3: General setting**

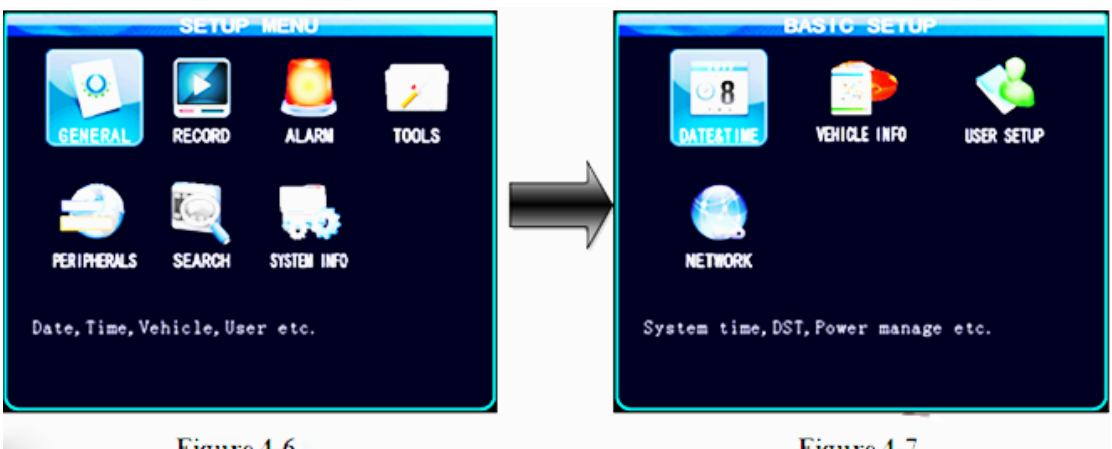

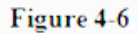

Figure 4-7

**General settings** is the first menu in system menu, the generic setting interface contains four function options: **data and time**, **vehicle information**, **user management** and **network**, as shown in **Figure4-7**.

## <span id="page-23-0"></span>**4.3-1: Date & Time**

Set the system time and some other basic properties of the device, as shown in **Figure4-8**

1. **Date Format:** Press "**ENTER**" drop-down menu to use the arrow keys to select the output format of date (**year-month-day, day-month-year, and month-day-year**).

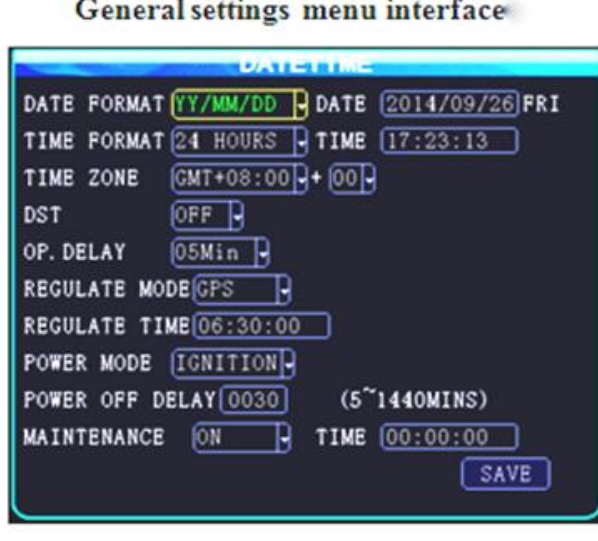

2. **The date and time settings:** two ways for time proofreading--GPS time proofreading and manual time proofreading, when select **GPS** time proofreading, the modified time will change because of reaching the **GPS** time proofreading point, so if you want to modify the time, it is suggested to choose manual time proofreading mode, which can be in normal after modifying time. **Way of modifying the time and date**: move the cursor to the number which needs modification and directly press the

## Figure 4-8

corresponding number keys on the remote control, press the save button after set.

3. **Operation timeout:** three options—**1** minutes, **5** minutes, **15** minutes for choosing to set how many minutes later will automatically exit the menu after entering the menu.

4. When the **GPS** time proofreading opens, in the default time zone, such as the default GM+08:00 time zone, system will automatically proofread time by **GPS** when it reaches time proofreading point.

5. **Switching machine:** the ignition mode/timer mode, the ignition mode is that **MDVR** began to start up after vehicle starts its key, this operation is recommended as the preferred default starting-up. Timer mode is the operating mode of startup and shutdown at the point of time set by the user(Note Wiring in the timer mode, the "ACC" and "DC IN +" are connected to the vehicle's battery cathode).

6. **Off delay:** Either the ignition mode or timer mode, as long as the wiring is correct, you can set the delay off of host, delay off time range is from **5**minutes to **180** minutes, **MVDR** will continue to do the video recording by the delay off set time before shutting down when the vehicle is turned off.

## <span id="page-24-0"></span>**4.3-2: Vehicle settings**

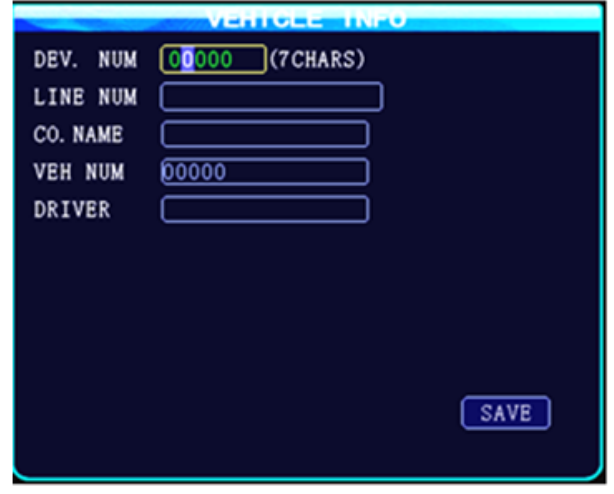

1. **Device No.**: user sets a unique device number to each device, which will automatically

#### Figure 4-9

display on the right of the number input box. The device number is **5** digits & characters, digits are effective. If it is **3G** device, it is strongly suggested to set a unique device number, because a server requires only one device number.

2. **Vehicle identification number**:

this number is recommended to be set during installation, because the vehicle identification number will be superimposed onto the video during

video encoding to be strong video evidence. If you do not enter the vehicle identification number, then it will show **00000** in default. For detailed input method, please refer to **Chapter3.2**

à.

3. Line number, company name, the name of the driver can fill out as demand.

## <span id="page-24-1"></span>**4.3-3: User management settings**

Password setup interface is shown in **Figure4-10**

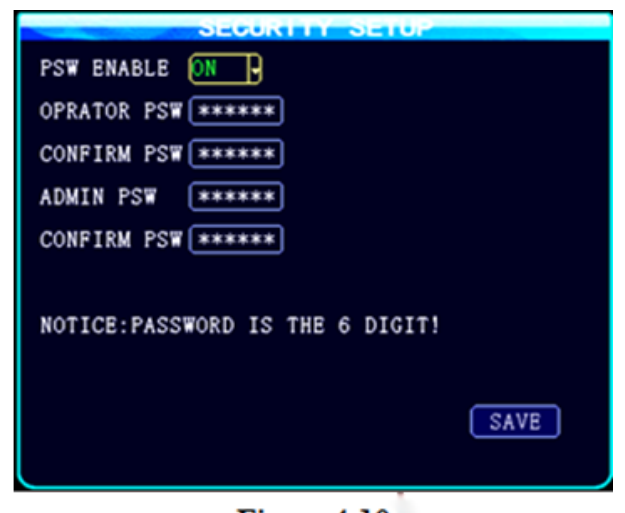

Figure  $4-10$ 

## <span id="page-24-2"></span>**4.3-4: Network Settings**

1. Password effective setting to select on or off

2. Only administrators have permission to modify the passwords of users and administrators. Ordinary user's password is initially set as **000000**, and the initial password for administrator is **111111**. When password change finishes and exit menu, it will need to use new password to log in again, the login screen shown in **Figure4-3**.

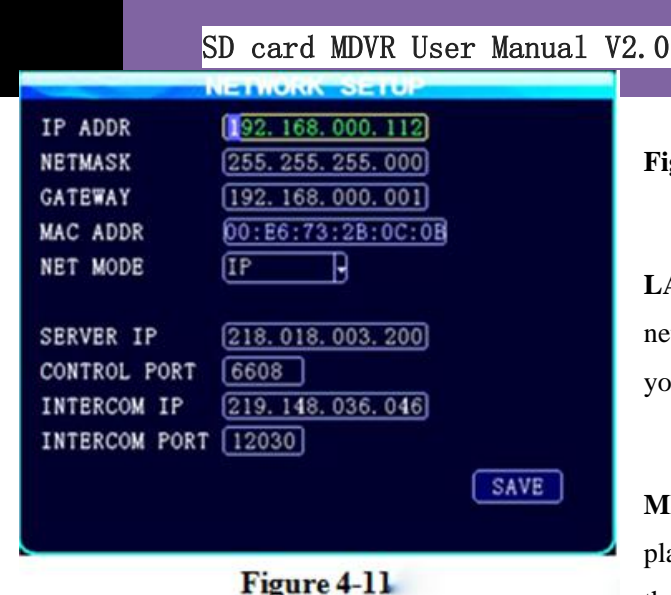

Network setup interface is shown in **Figure4-11**

1. **IP** address Mask Gateway etc are **LAN** network setting after plugging in the network cable, there is no need to input if you do not use them.

2. Server's **IP** address is the one **MDVR** host using **3G** to report to **CMS** platform central server, which generally is the public fixed **IP**, the IP address must be

set up, or else **3G** host cannot report to platform; this requires our host can support **3G**; this menu will no need of setting if the host is without **3G** module.

3. **Control port:** set to be the port number of the gateway server, generally the default is set to "6608" port.

## <span id="page-25-0"></span>**4.4: Video settings**

It is divided into four **video settings menu**, **General Settings**, **encoding settings**, **substream settings** and **video programs**.

The **MVDR** needs settings in order to achieve the best video, video will start work after host start up in default, but in order for better video function of host, the relevant parameters can be modified. Video setting menu shown in **Figure4-13**

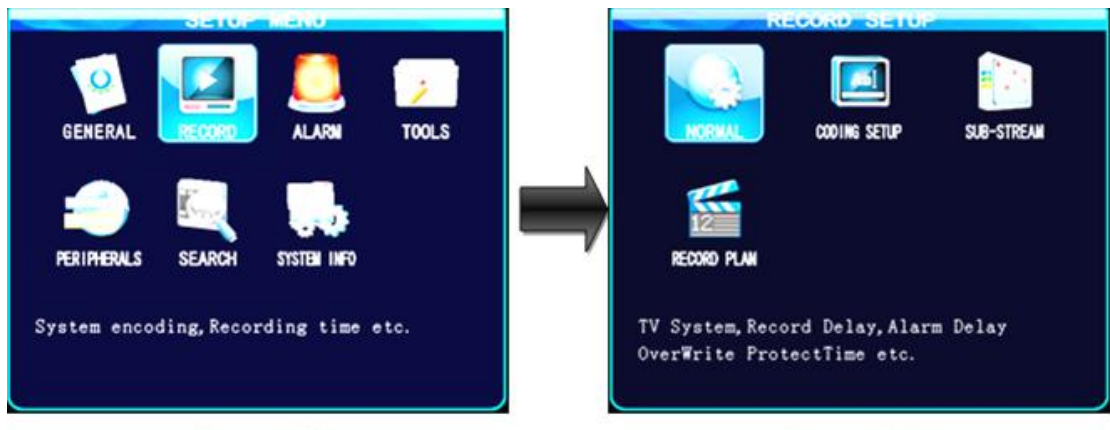

Figure 4-12

Figure 4-13

## <span id="page-25-1"></span>**4.4-1: General Settings**

**Description:**

1. Selectable video format **PAL/NTSC**

**2. Selectable video mode:** start up recording/alarm recording and timer recording

**3**. Sectional Time options **15/30/45/60**, that is to say, video file will be packaged per such period of time, due to the limitation of the **SD** card writing speed and to make the packaging of the video file segments faster, it is recommended to choose **15/30** minutes.

1. Automatically overwrite can be selectively turned on/off, when it is turned on, video file will automatically overwrite the earliest video when **SD** card is full.

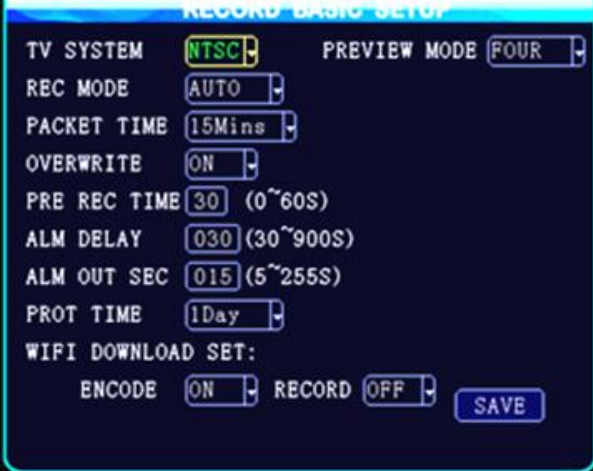

Figure 4-14

2. **Alarm pre-recorded time:** when the alarm occurs, it will package the videos happened before alarm occurs to alarm recording(range **0-60**s)

3. **The alarm recording Delay:** when the alarm stops, it will package the videos happened after alarm stops to alarm recording (delay range **30-900**s) to form an alarm recording file.

4. **Alarm output time:** the continual alarm output time after the alarm occurs and connects to external alarm device: output time (**5s-255s**)

5. Protection time of alarm recording, that is, storage time for alarm recording in **SD** card, in the protective period of time, even if the **SD** card is full alarm recording will not be overwritten, and the drop-down menu optional **1/3/5/7/10** days, it is recommended to set **1** or **3** days according to the current capacity of the **SD** card.

<span id="page-26-0"></span>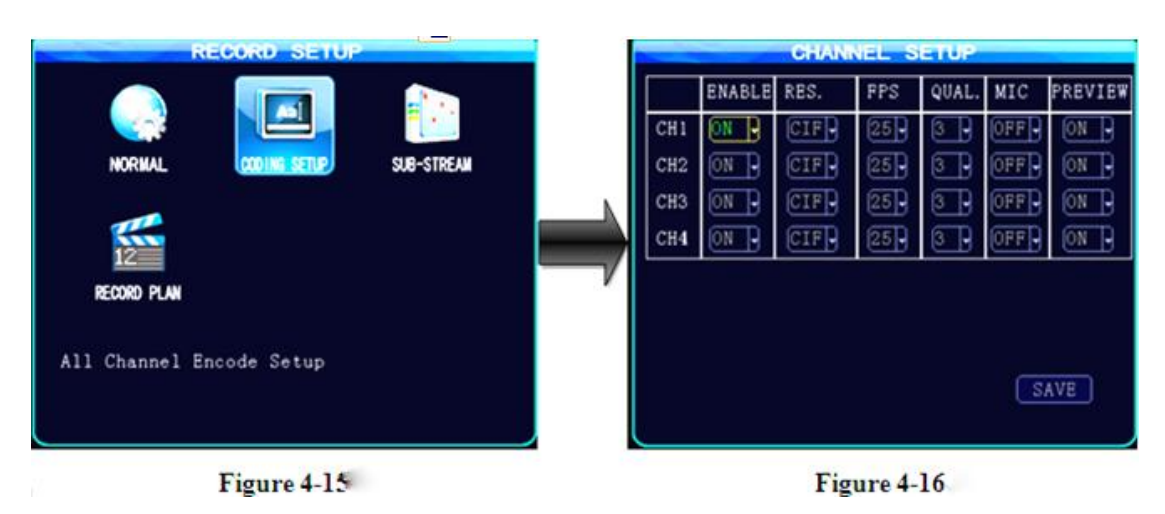

## **4.4-2: Encoding settings**

#### Encoding settings interface as shown in **Figure4-16**

**Definition:** Optional **D1/HD1/CIF**; **Frame Rate: PAL** is adjustable **1-25** frame, full frame rate of **25** is real-time video; **NTSC** is adjustable **1-30** frame, full frame rate of **30** is real-time video.

**Quality:** optional level **1-8**, among which level **1** is with the highest quality while level **8** is the lowest; quality setting will directly affect the effect of video playback. Under the same resolution, the higher quality level is, the clearer display effect it would have, of course, the video files will take up relatively large space .When some channels do not need video which means no need of video or recording .The channel switch can be closed in order to save the storage capacity of the **SD** card.

**Recording:** here the volume is the volume switch for device recording, when the channel is connected with a pickup, it can open the recording of the channel.

**Preview:** Preview is open by default, the function of preview is to make video normally show in the channel, if you turn off the preview, then the channel image cannot be seen, but in fact the image is still there and be video recorded.

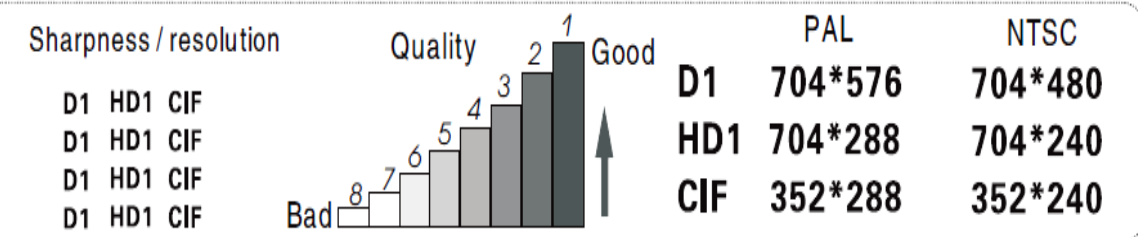

#### <span id="page-27-0"></span>**4.4-3: Sub-stream settings**

**Sub-stream** is important parameters when the video, audio and data are uploaded to the network via **3G**, as shown in **Figure4-17**, and its settings is related to whether the video displayed on **CMS** platform is clear and smooth. Of course, the most important factor for network transmission is the up and down rate of the local network broadband. Video resolution can be set as **CIF** and **QCIF**.

1. The corresponding relationship between bit rate setting and the frame rate changing is shown as below, the bit rate set here is the transmission rate of a channel.

2. The frame rate setting is changed according to the corresponding bit rate change; it can be set as bit rate **96** frame rate **10** in default. This setting is the current one that can guarantee fluency as well as a certain resolution when **3G** network transmits audio and video, but you can set this

based on your own network situation, if under good enough network bandwidth, it can be set higher frame rate and bit rate and it can also be set automatically.

| <b>Bit rate</b>                                                                           |  |  |  |  |  |  |  | 16   24   32   40   48   56   64   72   80   96   128   160   200   256   384   自动 | ---      |
|-------------------------------------------------------------------------------------------|--|--|--|--|--|--|--|------------------------------------------------------------------------------------|----------|
| Framerate   01   02   03   04   05   06   07   08   09   10   11   12   13   14   15   16 |  |  |  |  |  |  |  |                                                                                    | $1 - 25$ |

Sub-stream set is a basic set of network transmission

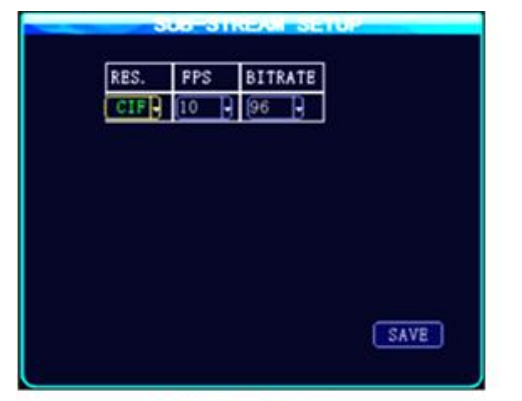

Figure 4-17

| DATE   | TIME 1               | TIME 2 |                      |
|--------|----------------------|--------|----------------------|
| SUN.   | [00:00:00][00:00:00] |        | [00:00:00][00:00:00] |
| MON.   | [00:00:00][00:00:00] |        | [00:00:00][00:00:00] |
| TUES.  | [00:00:00][00:00:00] |        | [00:00:00][00:00:00] |
| WED.   | [00:00:00][00:00:00] |        | [00:00:00][00:00:00] |
| THURS. | [00:00:00][00:00:00] |        | [00:00:00][00:00:00] |
| FRI.   | [00:00:00][00:00:00] |        | [00:00:00][00:00:00] |
| SAT.   | [00:00:00][00:00:00] |        | [00:00:00][00:00:00] |
| EVERY. | [00:00:00][00:00:00] |        | [00:00:00][00:00:00] |
|        |                      |        |                      |
|        |                      |        |                      |
|        |                      |        | SAVE                 |
|        |                      |        |                      |
|        |                      |        |                      |

Figure 4-18

## <span id="page-28-0"></span>**4.4-4: Video plan (24-hour clock)**

1: If you select timer recording mode in "**video mode**" as shown in **Figure4-14**, you need to set what the timing period is**Figure4-18**, move the cursor to the required time period; press the number keys on the remote control to input. Timer recording mode is not commonly used, customers can use it according to the actual situation, most of customers still choose the startingup recording and alarm recording.

## <span id="page-28-1"></span>**4.5: Alarm settings**

**Alarm settings menu** includes settings of **sensor**, **speed**, **acceleration**, **temperature** and **motion detection**, etc.

<span id="page-29-0"></span>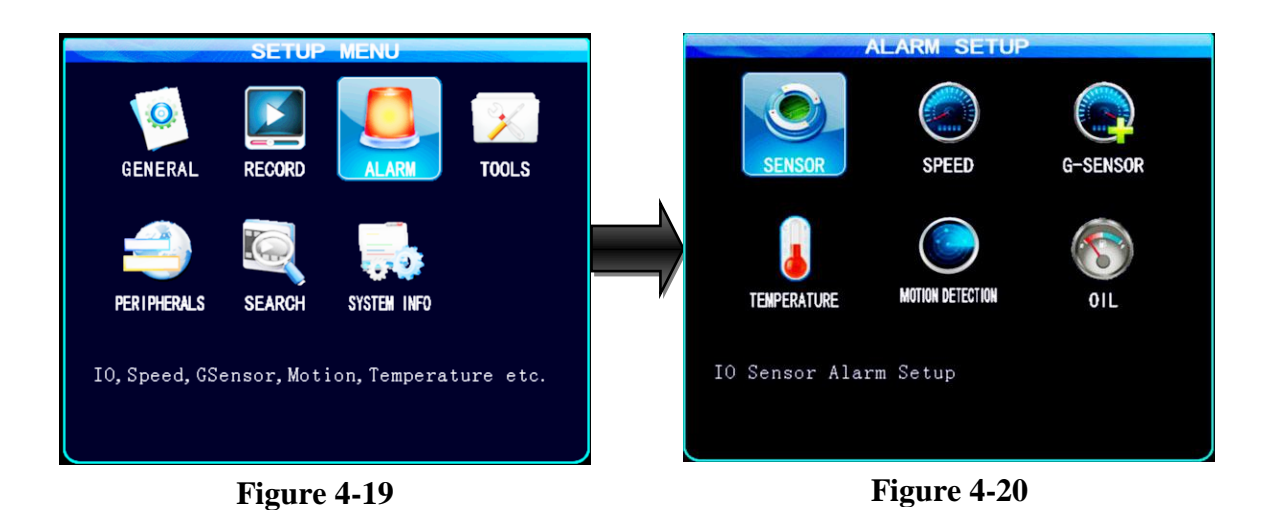

## **4.5-1: The sensor setting-(alarm input)**

1. User define the sensor name according to the difference setting interface when install **MDVR**; take **Figure4-21** for example, to modify the name "INPUT" to be Chinese' front door,

**brake'**, you can press the ‗**ENTER**' key and then input under the soft keyboard Chinese input state; for specific input method please refer to the similar methods in **Chapter3.2**.

2. Enable opens means start the sensor, the host has **4-channel** sensor input; these alarm input is generally connected onto the circuit of vehicle, such as door switch button, brake lights, turn signals, etc. sensor input with high level is effective, users generally use above **5V** to form back road, please refer to **Figure2-12** in **chapter II2.6** for schematic diagram.

|               |                         | <b>NEWSPARE END</b> |              |
|---------------|-------------------------|---------------------|--------------|
| <b>NAME</b>   | <b>ENABLE</b>           | P. LEVEL            | <b>ALARM</b> |
| <i>inputl</i> | OFF                     | нтснП               | (ON          |
| input2        | OFF                     | нтсн]               | ЮN           |
| input3        | $\overline{OPT}$        | HIGH                | (ON          |
| input4        | $\overline{\text{OFF}}$ | нтсн∏               | (ON          |
|               |                         |                     |              |
|               |                         |                     |              |
|               |                         |                     |              |
|               |                         |                     |              |
|               |                         |                     | <b>SAVE</b>  |
|               |                         |                     |              |

Figure 4-21

## <span id="page-30-0"></span>**4.5-2: Speed setting**

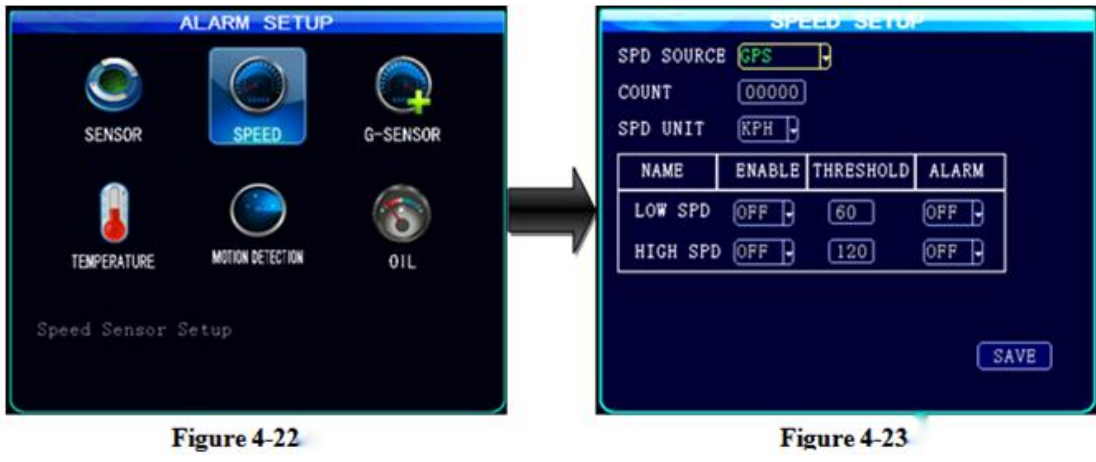

1. There are two choices of speed source "GPS" and "vehicle", if you select GPS, then the speed information of vehicle can only be transmitted to the device under the situation that device has **GPS** module and GPS signal, the vehicle can obtain the speed of the vehicle via **GPS**.

2. If you select the "vehicle" to get the speed, you will need pulse sensor to calculate the speed ratio(coefficient=pulse/speed), pulse sensor links to the two cords **SPEED-A** and **SPEED-B**  on device port, and the speed ratio is determined according to the set speed and obtained pulse during the vehicle traveling.

3. The speed unit **KM/MPH** is switchable, the high speed limit threshold is the maximum

speed limit, if alarm opens, the vehicle over speed alarm can also be seen on the platform.

<span id="page-30-1"></span>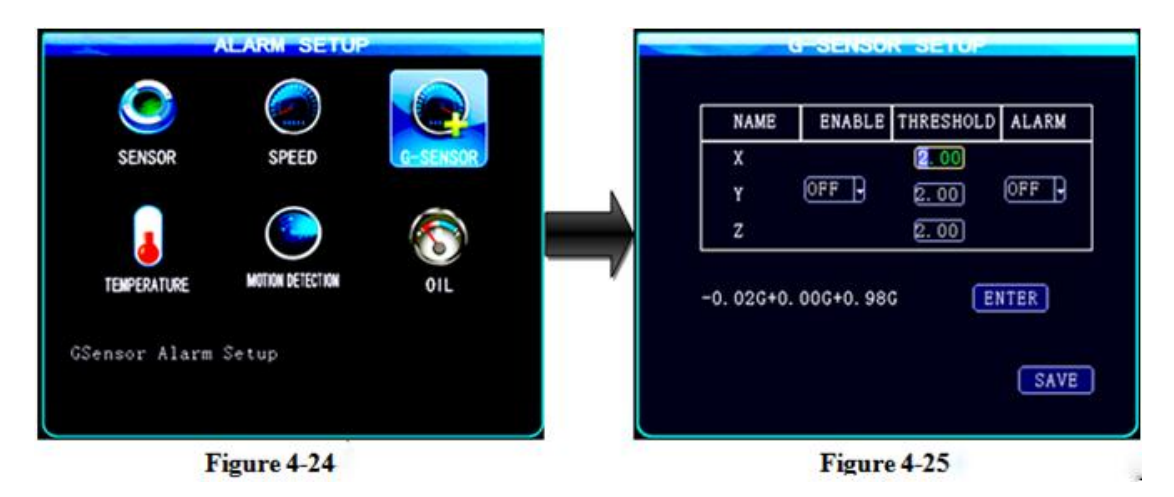

## **4.5-3: Acceleration settings**

As shown in **Figure4-23**, it must be calibrated before setting acceleration, the calibration is clearing up **X/Y/Z** parameters. The acceleration can be understood as a **3D** X/Y/Z axis, respectively stands for three-group status-up and down, left and right, front and rear, the uniform is useless, the acceleration setting mainly set the threshold, which needs to be determined. Generally speaking, the instantly acceleration is relatively large when vehicle is under emergent brake, crash, acceleration and sharp turns situations, the intuitive reflect is the relatively large threshold beating which is in waveform display of three state X/Y/Z when playback on **PC**.

<span id="page-31-0"></span>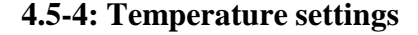

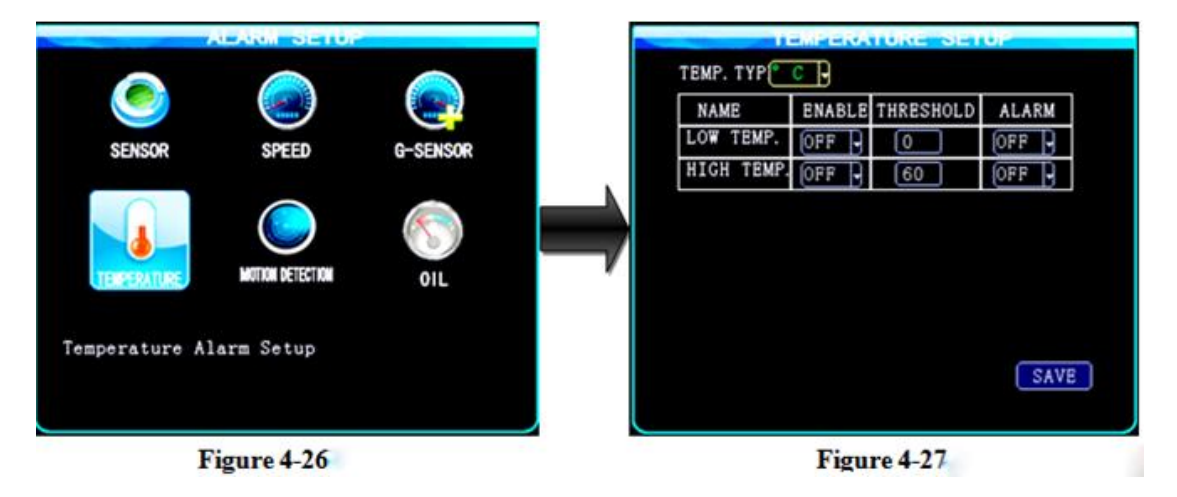

1. Temperature has two kinds of unit Celsius°F

2. The temperature returns onto the device via temperature sensor, as long as you set the temperature alarm threshold and it begins to be enabled. When the temperature is higher than the threshold, the device will release alarm, and it can be transmitted to the center **CMS** platform to record the alarm information after alarm function is turned on.

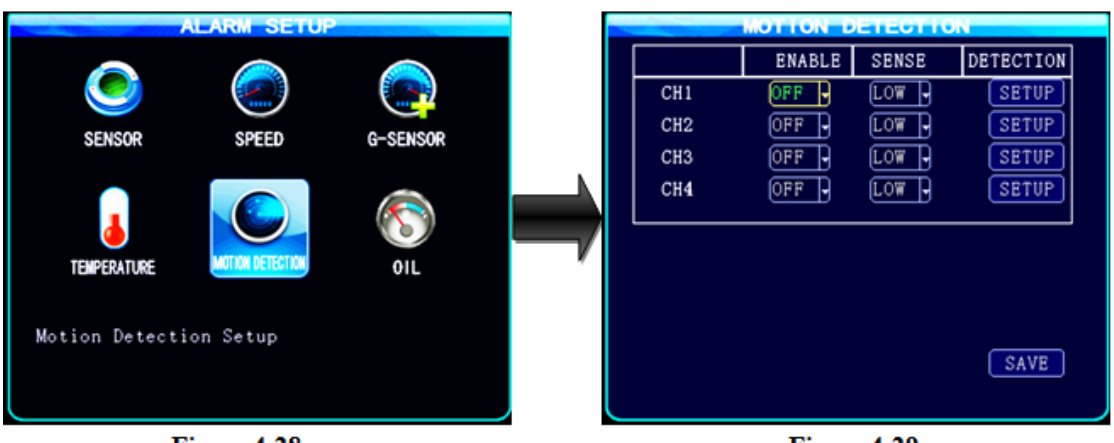

## <span id="page-31-1"></span>**4.5-5: Motion Detection Settings**

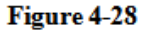

Figure 4-29

## **Motion Detection Settings:**

Select the motion detection under alarm settings module to enter the motion detection settings interface, as shown in **Figure4-29**

Within the area selected by the user, the system will release alarm information after detection when there are moving objects. The motion detection alarm events can be searched in the log with the name **CHL MD** Alarm, the user can review these logs under the **System Tools-log search**. When the channel acts as motion detection, the video of the channel will be packaged into alarm recording, which users can search and play back the videos during that period of time.

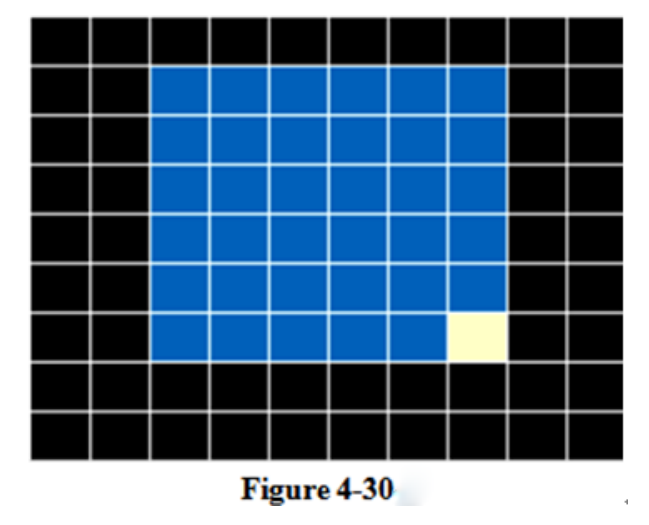

**Motion detection area setup steps:**

Select the "Settings" and press **ENTER** on the remote control to enter the motion detection area setup interface, as shown in **Figure4-30**. Firstly: Select the first box(yellow), which will turn blue after pressing"**ENTER**", secondly: select the second box and press "ENTER", the rectangular area which takes the two box as diagonal is selected; Thirdly: "**RETURN**" to the higher level interface and save.

Sensitivity is divided into three levels-low, medium, and high. Under high sensitivity state, it is capable of sensing changes in light, while under the low sensitivity state, only can detect the moving objects; customers can set the sensitivity level according to the actual situation.

## <span id="page-32-0"></span>**4.5-6: Oil Settings**

Select the "oil" in the alarm module into the fuel alarm setting interface as shown below

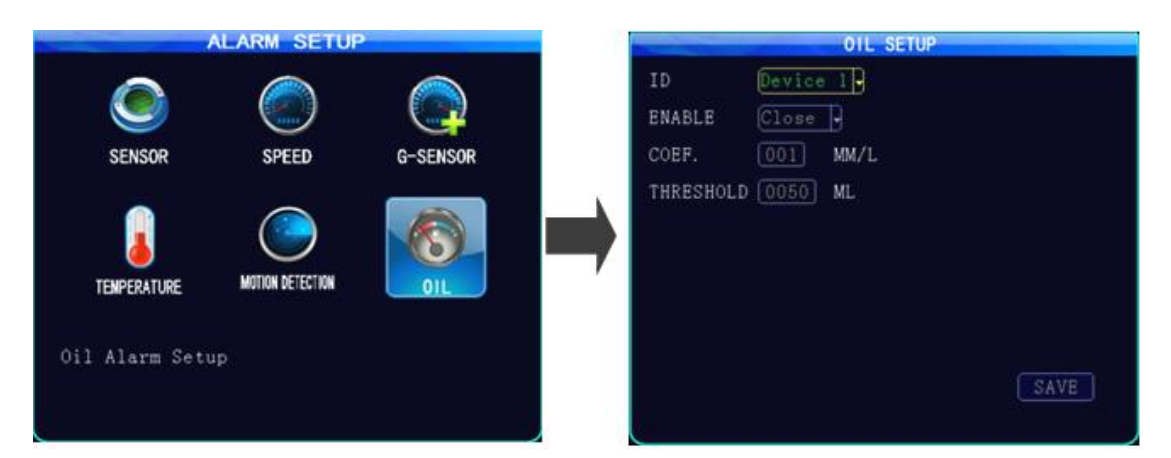

Select a specific tank ID, open the fuel alarm is enabled, the fill factor value (fuel tank highly expressed in volume units) according to vehicle specifications, in accordance with the requirements fill alarm thresholds, when there is an amount of fuel at a time over the amount of oil when the alarm threshold, the device will send alarm information.

## **4.6: System Tools**

It is divided into four menus under System Tools: **configuration management**, **device formatting**, **system upgrades**, **log search.**

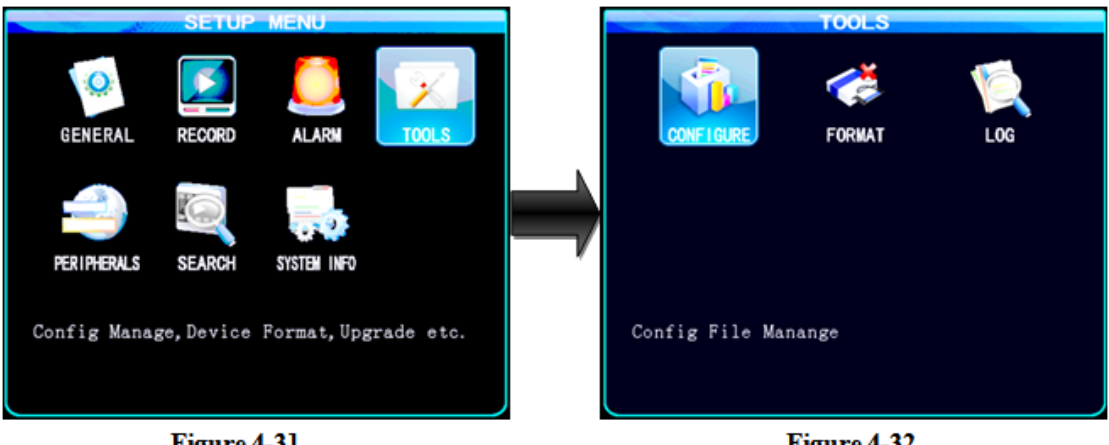

Figure 4-31

Figure 4-32

<span id="page-33-0"></span>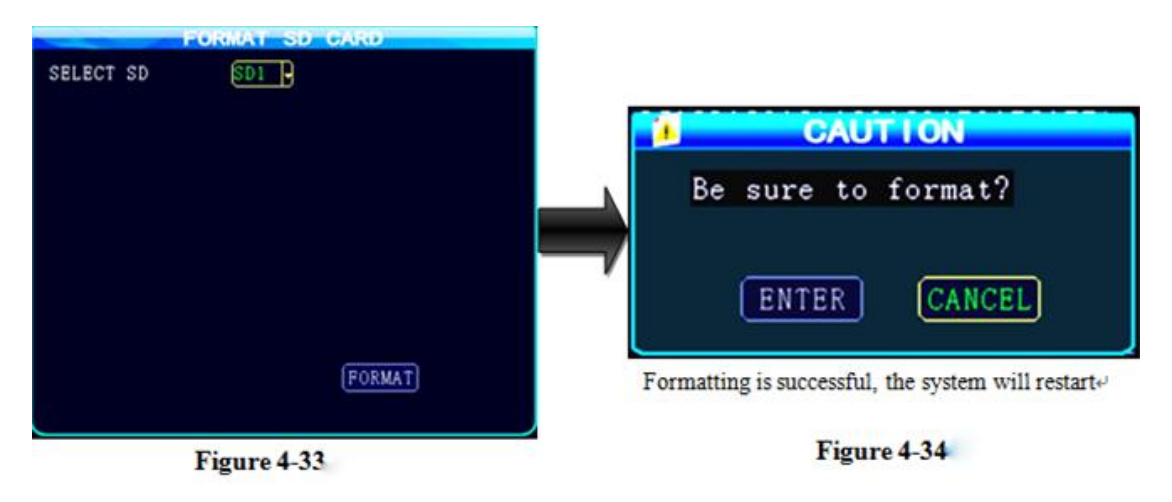

## **4.6-1: The formatting-disk management**

## **Formatted SD card operation:**

Start up after installing **SD** card, please format the **SD** card under normal circumstances, the formatting steps are as the above charts, then press "**Format**" button to choose whether to format by the pop-up boxes. It will remind the successful formatting after formatting finished.

**WARNNING:** Formatting will delete all the data storage on the device, please confirm whether there are other documents and important information when do the first-time formatting.

<span id="page-34-0"></span>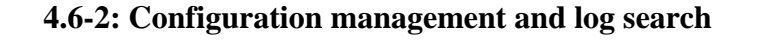

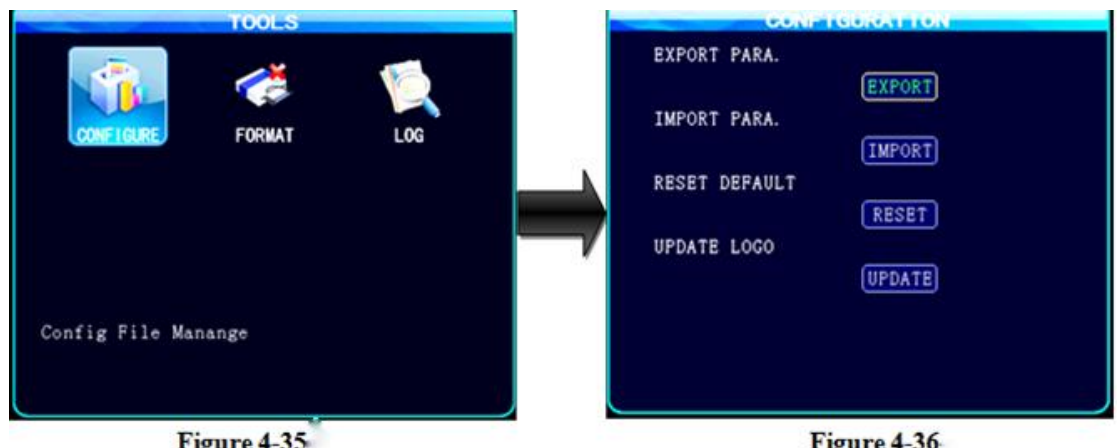

Configuration management are mainly the importing and exporting system settings and the factory resetting; when execute exporting current configuration, the system will store the configuration information on the **MDVR** into **SD** card, if other **MDVR**'s configuration is the same with this device's configuration, then this **SD** card can be inserted into other **MDVR** to be executed by importing current configuration.

Restore the default settings: when you cannot find the cause of the malfunction in the system which is set incorrectly or by artificial error, you can execute the restore default settings: and then re-set the relevant parameters of the host, it will be asked to reboot the host after restoring the default settings.

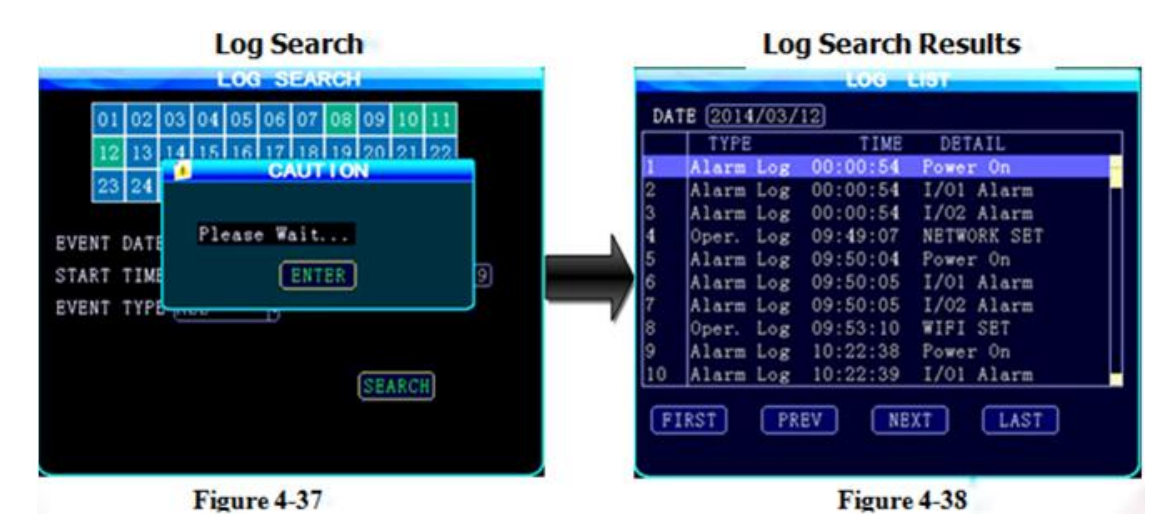

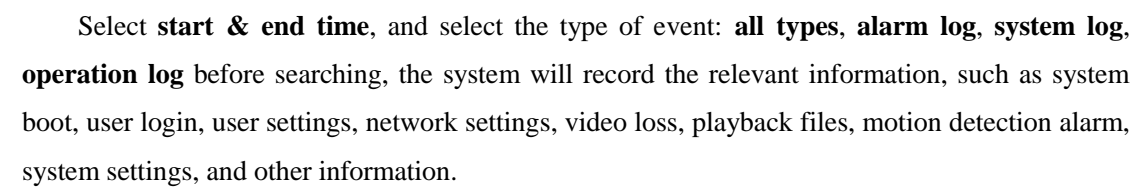

## <span id="page-35-0"></span>**4.6-3: Device Upgrade**

## **Upgrade steps are as follows**:

Step 1: copy the "xxx.crc" upgrade program files to the root directory of the **SD** card, do not need to build any folder, copy directly to the **SD** card inside;

Step 2: Insert the **SD** card into the **SD** card slot of the host, then power supply to the host, when host starts up, it will be prompted to enter the "Upgrading..." interface upgrade, which will last about 1-2 minutes.(The equipment did not shut down, connect the device shutdown!)

Step 3: after the success of the upgrade, the system will automatically enter monitoring four split screen.

Press the **INFO** key on remote control to view system version information.

## **NOTE:**

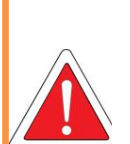

- **1. During the upgrading process of host, do not power off or unplug the SD card, otherwise it will cause the system to crash;**
- **2. Another upgrade way of host of remote upgrade through the CMS Server platform;**
- 3. **When the device does not start because of host's upgrade misuse, it can only be suggested for deport repair;**

## <span id="page-35-1"></span>**4.7: Peripheral**

Peripheral settings include the **PTZ setting**, **wireless broadband** and **WIFI setting**.

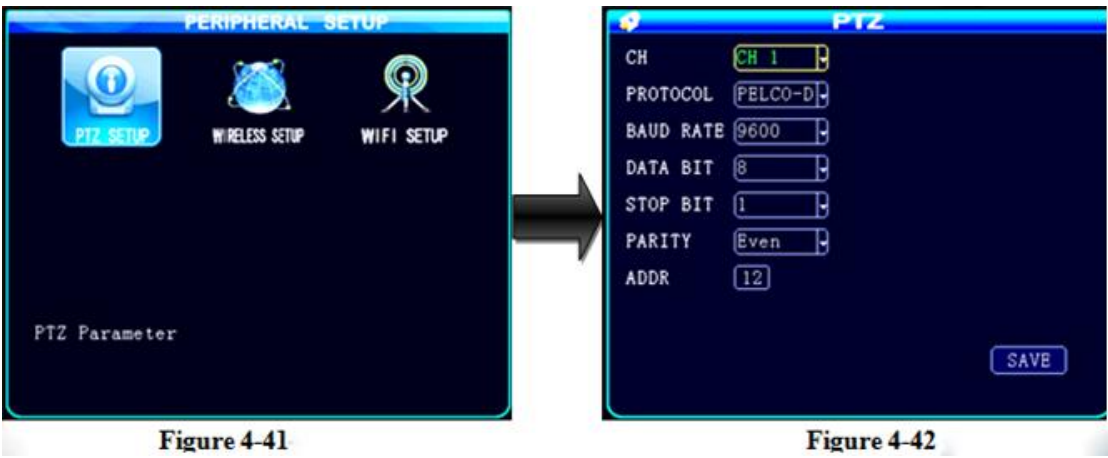

## <span id="page-35-2"></span>**4.7-1: PTZ setting**

1. **Agreement:** divided into **PELCO-D** and **PELCO-P** protocol

2. **Baud rate: 1200/2400/4800/9600** four options, user can modify to different baud rate depending on different **PTZ** settings.

3. **Data bit:** data bits is generally be **8**, where you can select from **1** to **8**, generally is **8** in default.

4. **Stop bit:** Stop bit is generally to be **1** which is no need to modify in default.

5. **Parity:** parity bit is to choose what kind of checking way, which is generally chosen none.

6. **Address Code:** The address code is directly input by the address value which is corresponding with **PTZ** setting, they must be set in correspondence. Generally many **PTZ** set default address code by **1**, PTZ has adjustable address code **DIP**, and it needs to set different address codes to identify when there are many **PTZs**.

7. **Wiring: PTZ** positive pole connects to **RS485-A**, negative pole connects to **RS485-B**.

After setting the related parameters of **PTZ**, **PTZ** can only be controlled by remote control after selecting the channel to access **PTZ**, for example, if **PTZ** connects through channel **2**, then you need to switch to channel **2** maximize on the monitor interface to control it. For details, please refer to **Chapter 3.4**

**NOTE:**

**To the selected channel to access PTZ,PTZ related parameters set with the remote control PTZ, for example PTZ pick on Channel 2, then monitor the interface you want to switch to a 2-channel to maximize in order to control it .Details, refer to Chapter 3.4**

## <span id="page-36-0"></span>**4.7-2: Wireless broadband**

**Description**: When the **MVDR** will use **3G** network to report to platform, related network settings in this menu should be done.

1. Insert the appropriate **SIM** card according to the communication configuration of the machine, supporting three: **WCDMA** (China Unicom), **EVDO** (China Telecom) and **TD-SCDMA** (China Mobile). **SIM** card slot is on the front panel, with a key to unlock it and open the protective cover by left, you can see two interfaces **SIM A** and **SIM B**. In regard to the **SIM** card

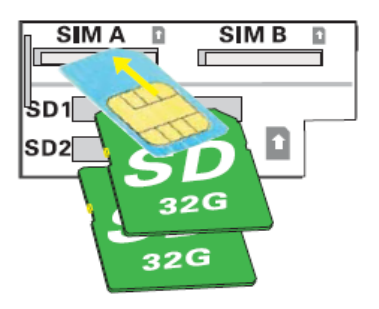

installation, please refer to the second chapter of this manual 2.2 Figure 2-5, or the reference figure as follows.

2. Installed **SIM** card and then plug in the **3G** antenna, to ensure that the system is able to receive good **3G** signal.

3. Edit the following information on menu interface of wireless broadband:

**A**: set the module enable to be open.

**B**: select the type of communication, if the machine supports **WCDMA** type, the select **WCDMA**; if supports **EVDO** type, then select **EVDO**; Press "**ENTER**" key to switch (it is decided by models whether it supports **WCDMA/EVDO/TD-SCDMA**, each model only support one type, because the internal module is unique.)

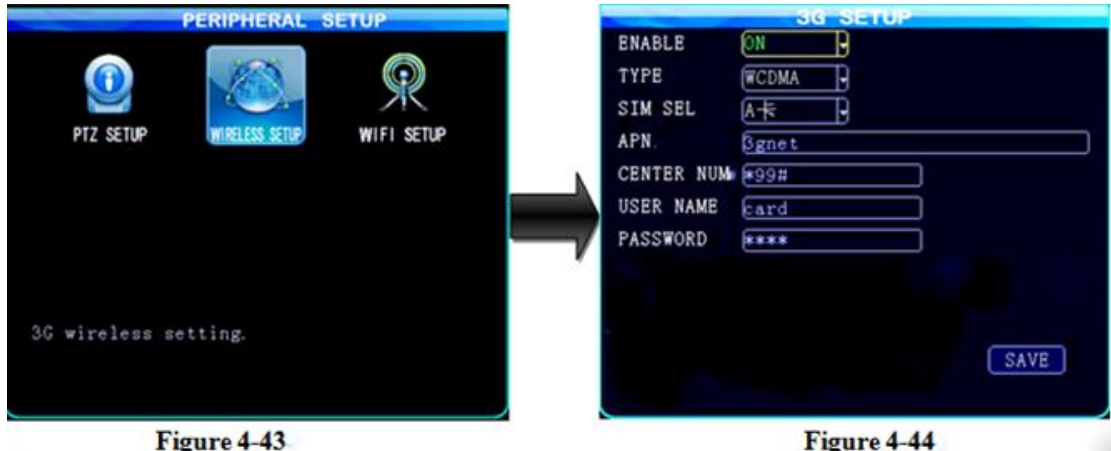

**C**: Domestic access point and the center number is generally in default, do not change; username and password in some provinces are not in default, and some do not need to enter which means they can be empty, most of the time use the settings in default will be ok. In regards to foreign 3G, it would need to be set according to the access point and the center number provided by operators, in some places abroad it must be entered by a user name and password for normal dial-up; when your host can not report, please make sure your 3G settings are correct (most of foreigners use the WCDMA device).

**D**: All set up needs to be saved.

Exit all menus, press the INFO button on the remote control, which is able to see the information of 3G communications, if the signal is good, it will display dial-up success, then the device can be reported to CMS platform with the server IP address settings, port settings, device number settings.

In regard to details of the three steps of reporting to CMS servers, please refer to Chapter 3.6.

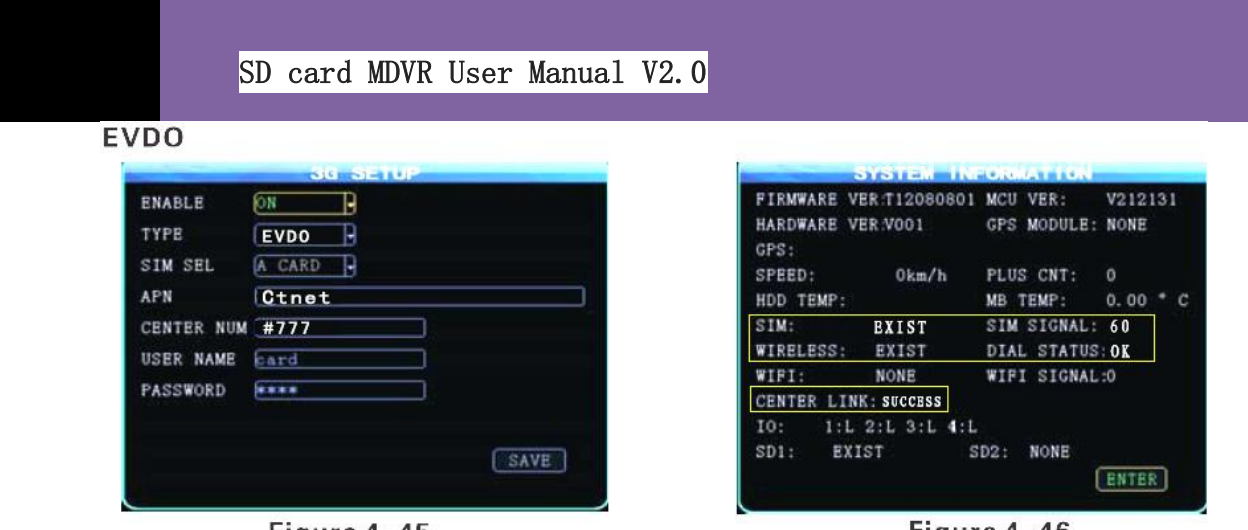

Figure 4-45

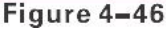

## <span id="page-38-0"></span>**4.7-3: Built-in WIFI settings (optional)**

Instructions:

Insert WIFI antenna to corresponding interface behind the host, edit the following information on WIFI setting interface as shown in Figure4-48:

Set WIFI enabled and encrypted to be open. Authentication modes include WPA, WPA-PSK,WPA2-PSK,OPEN and SHARED, with encryption type TKIP and AES; authentication mode is not in force yet, so only by selecting OPEN status (that's, open status does not require authentication) the WIFI can carry out normal communication, select the type of WEP encryption, which of course should be consistent with the encryption type of your router, as shown in Figure4- 48;

Enter separately the SSID and password (name and password of wireless network), and set up IP, mask and gateway, this setting needs to be in the same network segment as your current wireless LAN network settings. SSID/password can be set by pressing "ENTER",IP, mask and the gateway can be set by pressing the number keys;

View system information, shown in Figure4-46, if the WIFI signal value is greater than -60db, then it means a relatively good WIFI signal.

If you want to report to the CMS server, please input CMS central IP and port number into the central IP field shown in Figure4-11

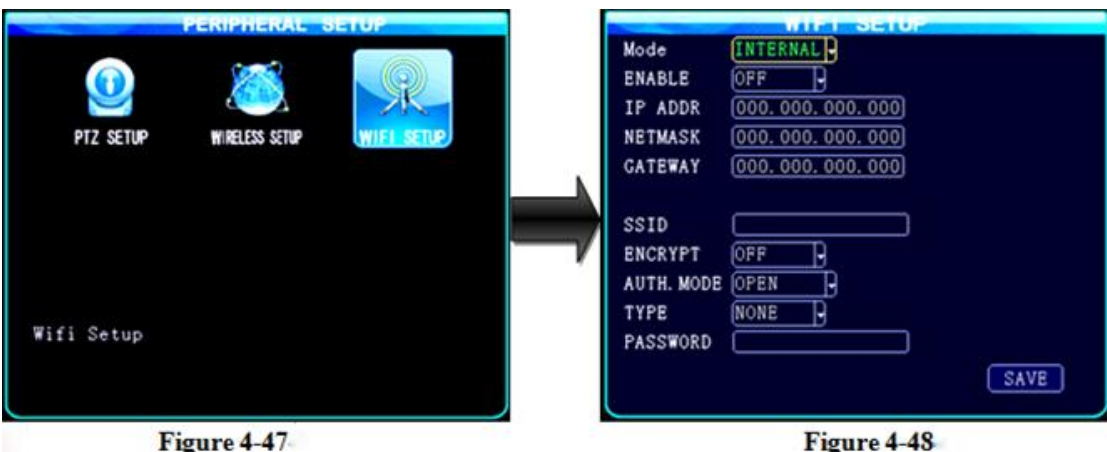

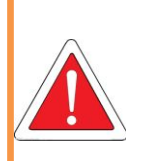

**The functionality of WIFI depends on the model, and this feature is optional, therefore, the mode to realize WIFI menu function may not be the same, which is subject to the actual development of the function.** 

## <span id="page-39-0"></span>**4.8: Record Search**

**NOTE:**

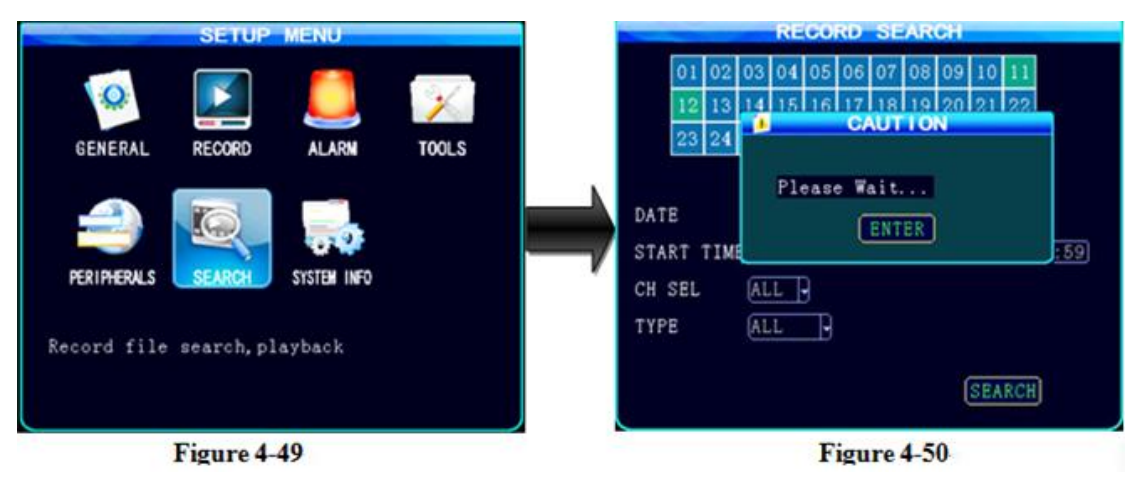

Enter into the video search menu, play back video files by searching for different video types (all types, conventional types, alarm types) and different storage media (**SD1** and **SD2**). Specific files can be searched by date and time, when there is video files some day, the corresponding date will be displayed in green, as shown in **Figure4-50**; searching results will be displayed after searching as shown in **Figure4-51**.

Enter into the search results interface to display the related information of video file;

Firstly, there are two types – "conventional" video and "alarm" video, conventional video is generally the video files recorded after setting up the start recording or timer recording but no alarms have occurred, while alarm video occurs when the host occurs alarm or alarm is input from external which cause host to record video files, for example, sensor settings, speed alarm settings, acceleration settings, motion detection settings have all been set parameters inside, and also connected to the peripherals externally, when the alarm signal is generated, the system will record the alarm file.

The resolution refers to the resolution of the video playback, which has three kinds **D1/HD1/CIF**; The starting time and ending time of the video file is the packaged time; and it will display the file size of the corresponding channel in behind, the file size has something to do with the resolution, video packaged time and quality, for detailed package file size, please refer to **Appendix 3**.

|   | CН    | TYPE<br>NORMAL | <b>STIME</b><br>17:19:07 | ETIME<br>17:19:12 | RES.<br>CIF | SIZE<br>113KB |  |
|---|-------|----------------|--------------------------|-------------------|-------------|---------------|--|
| 2 | 2     | NORMAL         | 17:19:07                 | 19:12<br>17:      | CIF         | 122KB         |  |
| 3 | 8     | NORMAL         | 17:19:07                 | 17:19:12          | CIF         | 117KB         |  |
| 4 | 4     | NORMAL         | 17:19:07                 | 17:19:12          | CIF         | 118KB         |  |
| 5 |       | NORMAL         | 17:19:58                 | 17.21:54          | CIF         | 2M            |  |
| 6 | 2     | NORMAL         | 17:19:58                 | 17.21:54          | CIF         | 2M            |  |
| 7 | 3     | <b>NORMAL</b>  | 17:19:58                 | $17 - 21 - 54$    | CIF         | 2M            |  |
| 8 |       | <b>NORMAL</b>  | 17:19:58                 | 17:21:54 CIF      |             | 2M            |  |
|   |       |                |                          |                   |             |               |  |
|   | FIRST |                | PREV                     | <b>NEXT</b>       | LAST        |               |  |

Figure 4-51

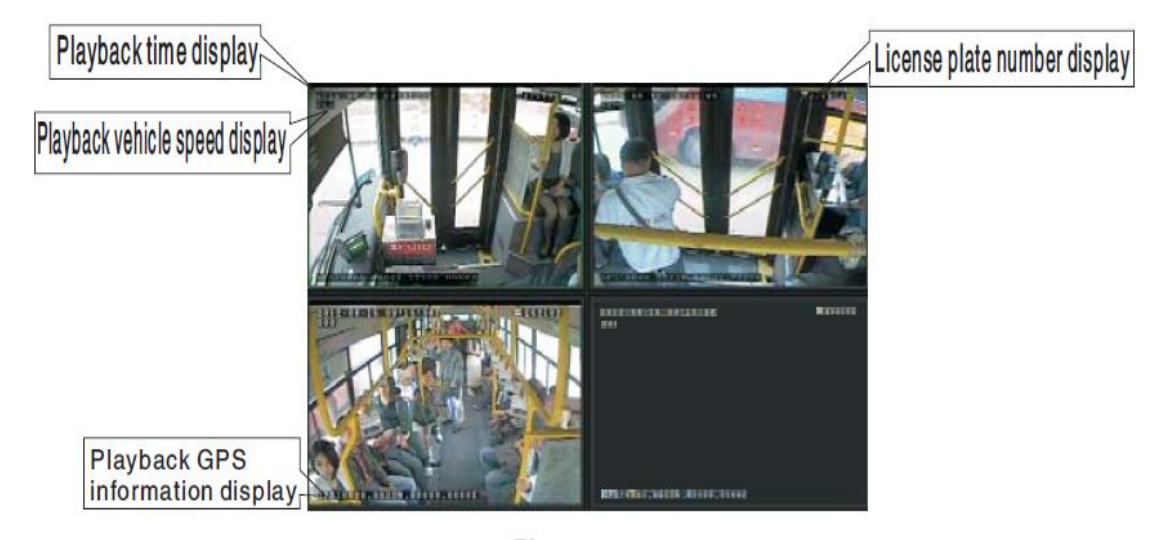

Figure 4-52

When the video file is selected, it will be highlighted in blue, press<sup>"</sup>  $\bullet$ " to play, as shown in **Figure4-51**and **4-52**,the playback time, the history of the vehicle speed, **GPS** information and so on will be played during process. Commonly used keys are **PLAY<sup>D</sup>**, rewind **REW<sup>C</sup>**, Fast Forward **FWD**, pause **PAUSE/STEP**, stop button **STOP**, and "RETURN" key during playback; speed degree fast-forward and rewind can both use **X2,X4,X8,X16** times the speed to play; if there is invoice during playback, the volume can be adjusted by pressing the arrow keys to the left or right after maximizing the channel; it can return to the search results interface during playback at any time by pressing the "RETURN" or "STOP". For the remote control's function please refer to **Chapter 2.8**.

Moreover, in regard to the playing of video files in the **SD** card on computer, please refer to **Chapter 3.5.**

## <span id="page-41-0"></span>**4.9: System Information**

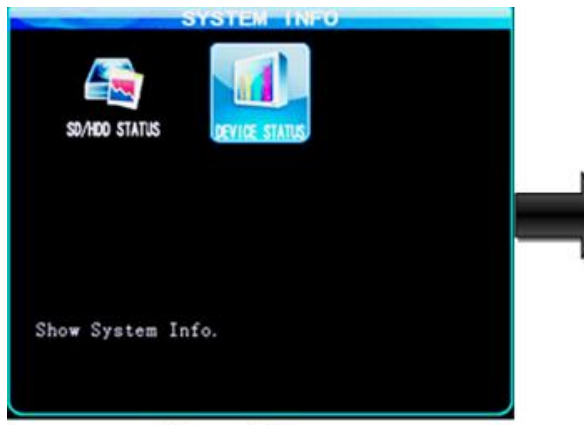

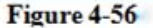

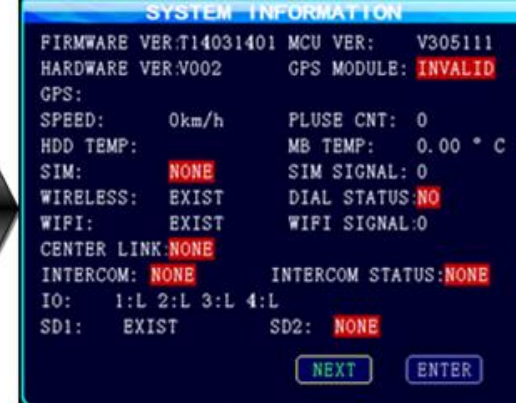

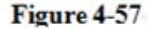

#### **Description:**

System information played a significant role in viewing the device's status, it is very useful for the installation, commissioning and failure determine of the device. Firstly log into the system menu, the last one is System Information, which has two menus named **SD/HDD Status** menu and **Device Status** menu. **SD/HDD** Status menu displays the related information, the total capacity and remaining capacity of **SD** card after entering.

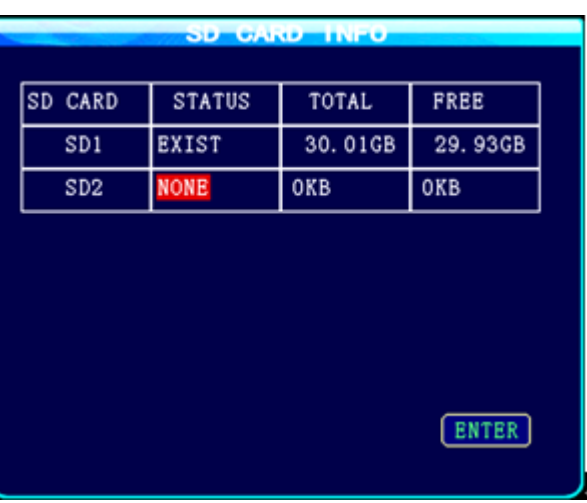

#### **Device Status View of System Information:**

Under the status of four-screen monitoring on site, press the "**INFO**" button on the remote control to directly display device status information as shown in **Figure4-57**, which includes the version information of hardware, software and the **MCU**, and will display related information of **GPS** module, **WIFI** module, **3G** wireless module and **SIM** card at the same. Device status information will be open used in viewing of system status and fault judgment. For example, when you use **3G** to report to **CMS** server platform, here the status of **3G** card signal and dial-up can be display intuitively, and here can also display whether the connecting to the server center is successful or not.

# <span id="page-42-0"></span>Appendix: CMS platform interface

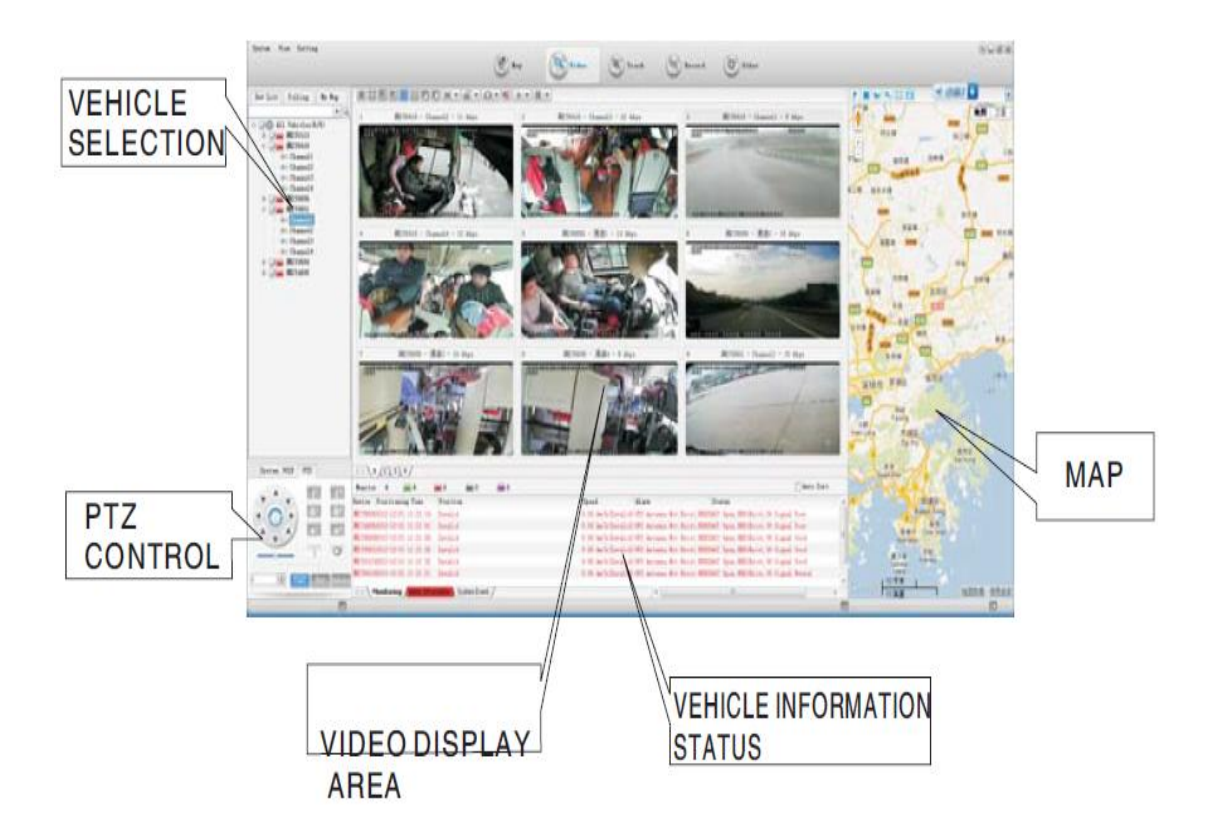

# Appendix 2: Common problems and treatment

## <span id="page-42-1"></span>**Q: What can I do when I found a problem with the product, but I cannot solve it by myself?**

A: Take note of the model and software version number, then submit a detailed description of the problem to the technical supporting engineers to analyze; the more detailed you have submitted, the more convenient for us to analyze.

### **Q: How about when there is no video output from the vehicle host device?**

A: 1. Check the host's turn-on status, if only a blue light on, it means the host is in standby status and has not been started up yet, meanwhile check whether the host's power cords red  $\&$ yellow cords are in power supply status or not, if only one cord is supplying power, the device is unable to start up.

2. Check the power supply status of display screen, as well as check whether the display video has been switched to **AV** status.

3. Check the connecting status between the host's video output cable and display screen.

4. Check whether the lock status of the host's Lock, it must be locked before normal starting up.

## **Q: How to do when the car host video input interface is different from the camera output interface?**

A: The car uses **4PIN** type while camera uses **BNC** or aviation head type, if not in correspondence, please use conversion head for connection or wiring based on standard corresponding according to the cable sequence defined by the car host.

## **Q: How to do when the device does not conduct video recording after it is turned on and SD card has already been installed?**

A: 1. Check whether the **SD** card has been formatted or not after installation, because unformatted **SD** card cannot be used. Enter **System Menu-System Tools-Device Format** to format the newly installed **SD** card.

2.Check to see whether video channel is closed or not, whether set a timer recording or not, it will not take video when it is not within the video recording time period.

3. Check the **SD** card inserting status and whether the **SD** light on front panel is on or not.

## **Q: The video file is missing or there is no video file within a certain period of time, how to do?**

A: 1. Determine the time period by analyzing the final video file before missing and the first video file after recovery.

2.Confirm whether the host is not on during that period of time, such as when the driver halfway parking, loading and unloading goods while the host is not set by video delay.

#### **Q: When car PTZ cannot be controlled, it cannot rotate up and down, how to do?**

A: Check whether **PTZ** protocols and baud rate are set correct, address codes are corresponding or not, whether have selected to maximize the video of the channel when control the **PTZ**, for example, when control the second channel, it must maximize the screen of the second channel image to control it.

## **GPS—related issues**

## **Q: GPS module exists but no coordinate information?**

A: 1. Check whether **GPS** module exists, if it does not exit, check whether the hardware is installed or in a good contact.

2.Make sure that the **GPS** antenna contacts are good, whether the antenna is broken, it is recommended to be located in places with strong signal, note that some car glass shielding film will block **GPS** signals;

3. If the test is in the room, the signal of **GPS** antenna in the room will be obscured, it is recommended that the **GPS** antenna is placed outdoor.

#### **Q: Deviation of GPS location on map?**

A: It means the signal is valid if the **GPS** module already positioned, there may many reasons for the deviation, such as government restrictions, permissible error, **GPS** signal interruption, etc; the actual satellite map may have deviation for security reasons, general map can solve the problem by using **GPS** correction.

#### **3G wireless module**

#### **Q: If use the 3G wireless module for dial-up, what do I need to pay attention to?**

A: 1. Choose the built-in wireless module **WCDMA** or **EVDO**, corresponding module settings are not the same, the modules supported by different machines models are not the same, so please make sure whether your module and **SIM** is in correspondence. Do not use telecom **SIM** card on **WCDMA** machine;

2.Check whether the settings of Server **IP** and port are correct, whether **3G** signal is strong enough for dialing, and then check whether the **3G** dial-up is successful or not.

3. When dialing is unsuccessful, please check **3G** antenna is in good contact or not, the dial up may fail because of weak signal, moreover, please check whether the **SIM** card has enough traffic, if no traffic, dial-up will be unsuccessful.

#### **Q: When 3G has neither report nor video, what should be done first?**

A: Press **INFO** key to enter the system information page. Check whether the **SIM** card exists and view the signal strength as well as dial-up status, whether the antenna is in good contact, and then check the **SIM** to see whether it is out of traffic, the most basic judgment is to replace the **SIM** card, if the dial up failed with signal, then check whether the settings of center number and the port are correct. Moreover check whether the device number of the product is already occupied.

#### **Q: 3G signal is intermittent, video is jammed?**

A: At present the signal coverage of **WCDMA** and **EVDO** is rather wide, however, there are some mountainous districts without signal coverage, and some suburban areas I have weak signal due to the local network constraints, then it will be jammed during watching of video, or video cannot be watched at all, the greatest impact of this situation is from the local network; Moreover

Check whether the frame rate setting of sub-stream is too high, because the video may also occur such situation when the network is poor and frame rate setting is high.

#### **Q: WIFI signals cannot be connected when above -60db?**

A: If your **WIFI** settings are correct, generally there is no problem for connection when signals are above **-60db**. If the host cannot be found in local area network (**LAN**), it will need to look up your **SSID** and password to see whether they are already set, of course, basic **IP** address also must be set ready, moreover check whether the type of encryption and authentication mode is set according to the requirements.

#### **CMS related issues**

## **Q: Why the vehicle and video cannot be seen in CMS client when the device has been started?**

A: At first make sure the central registration server is switched on and on the net, then check whether the host device number has been occupied to cause conflict, secondly check whether the settings of server-centric IP and port are correct; devices report to the center via the built-in **3G** please check whether selected the correct type of built-in **3G** module, for example, **WCDMA** and **EVDO** module needs the support from corresponding **SIM** card, check whether the antenna is in good contact; if it still cannot report when above all are checked, enter into the system information page to view dial-up, if dial-up is not successful, look up whether the setting of data access point and center number is correct. If all ultimately fail, please collect as much information as possible to submit to the technical supporting staff for analysis, the more data provided, the more convenient for technicians to solve the problem.

#### **Q: The device is online, but why can I not see the video image?**

A: Please set lower sub-stream to transmit image, the blocked or slow transmission speed situation may occur when the sub-stream frame rate is set very high and be affected by network uploading limit; poor network signal or intermittent will seriously affect the video transmission.

Q: The device is properly reported on **CMS**, but the videos cannot be seen after using for some time?

A: Firstly check whether the host side displays dialing, if it keeps the dialing status, it may be because the flow of the **SIM** card has run out, replace the **SIM** card to test; Secondly query whether the host device number has been modified by the driver, the host with modified device number needs to be resubmitted to add vehicle information; thirdly, if it still does not work by changing the card, it will need to check whether the host's **3G** module fails.

<span id="page-46-0"></span>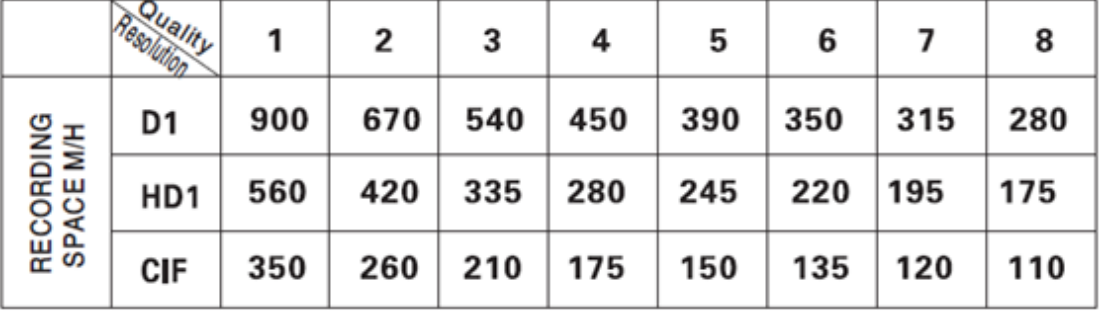

# Appendix 3: storage space corresponding table

**Appendix 3**: storage space corresponding table

The space occupying for each image video recording per hour is shown as above table which is for reference only, the actual video file size has something to do with light changes of the current channel, movement of object and many other factors, if the image is stationary, then video file size will be much smaller; in order to save space, it can be set to turn off the audio or turn off the channel without video.